### **Hanthana 21 Installation Guide**

#### **Introduction**

This guide helps you to get started with installing Hanthana Linux 21.

#### **System requirements**

Following minimum requirements should be full filled to install Hanthana Linux 21.

- CD or DVD drive
- 1 GHz processor
- 1GB RAM
- 20GB free hard disk space

#### **Getting a Hanthana Linux 21 copy**

You can either download a copy from www.hanthana.org or can get a copy from a volunteer distributor for free by visiting http://www.hanthana.org/get [dvd.php](http://www.hanthana.org/get-dvd.php).

#### **Data backup**

Before the installation, please backup your data.

## **Confgure your computer to boot from wither CD/DVD drive or from a bootable USB drive.**

Enter to your computer's BIOS settings and from the Boot Device, choose the CD/DVD drive or USB Drive (depending on the media you use to install Hanthana Linux) as the First Boot Device.

Now you are ready to install Hanthana Linux 21 (Sinharaja).

Since the installation is from a DVD, it will take some time (time taken to read the DVD and based on the performance of the computer) to proceed from one step to the other. Please be patient until the next step loads so that you will be able to continue with the installation without any issues.

## **Booting the computer**

Boot your computer with the Hanthana Linux DVD. You will get a screen similar to the following.

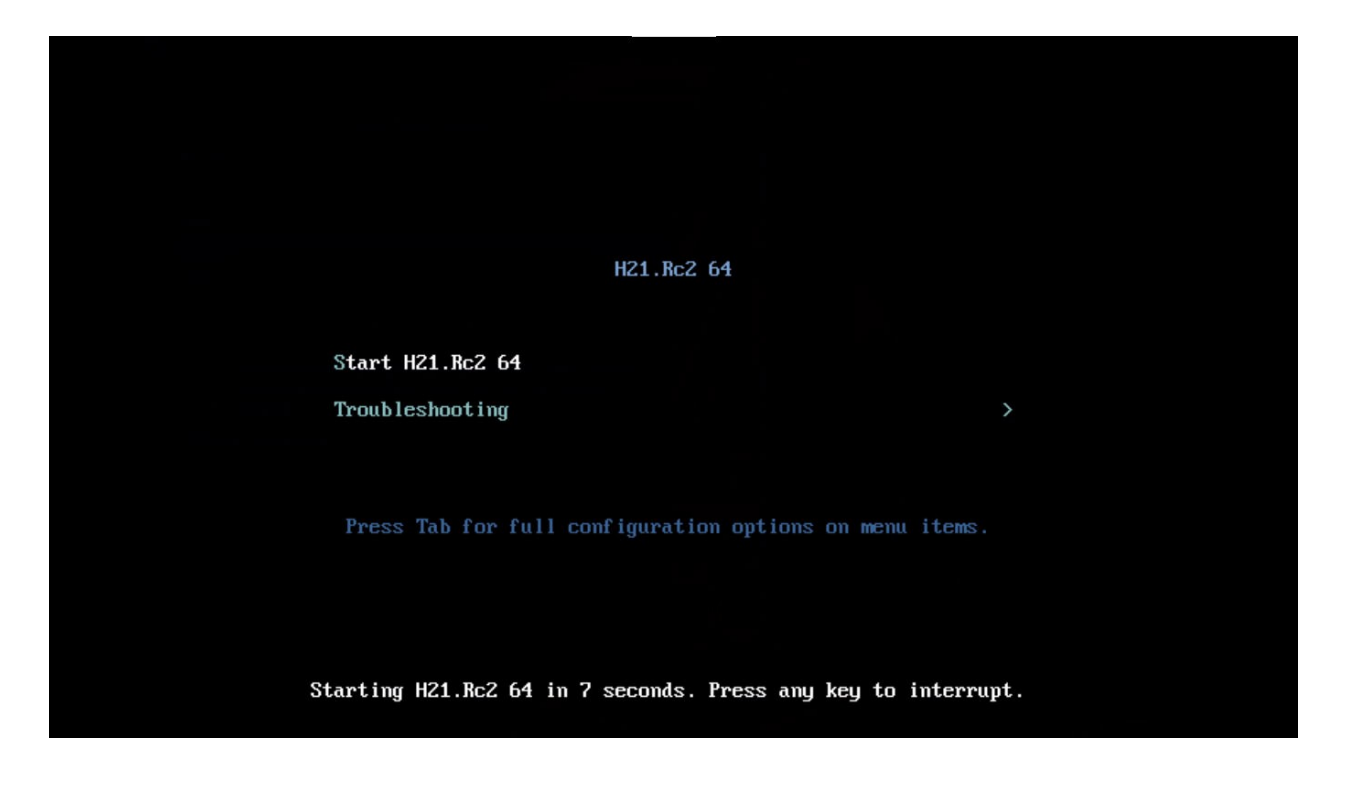

Select "Start Hanthana 21" and press Enter. If you refrain from entering any key, Hanthana Linux will be started automatically after 8 seconds.

**Once you select to start Hanthana Linux, a screen with a loading progress will be displayed.**

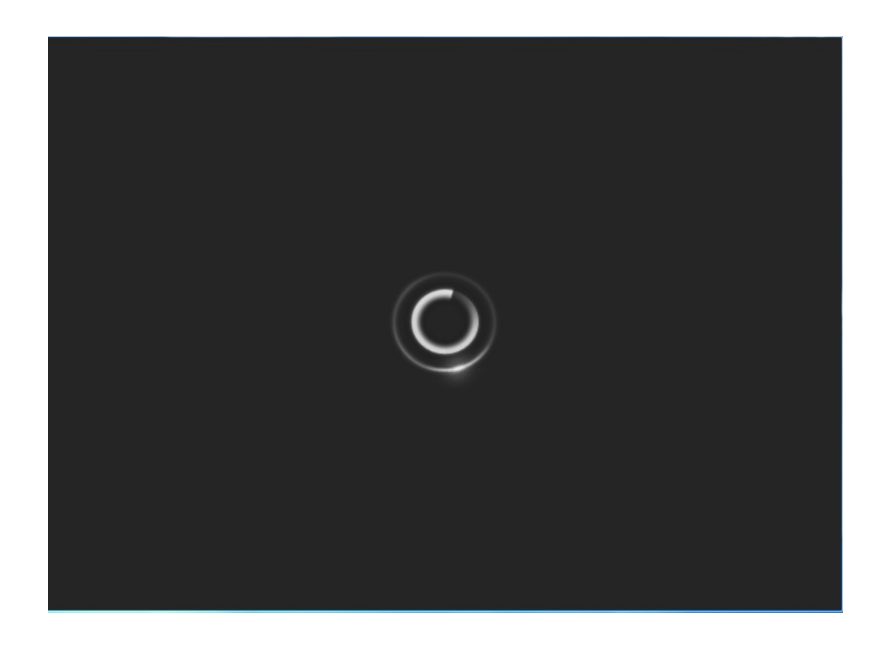

**Entering to Hanthana Linux desktop or installation**

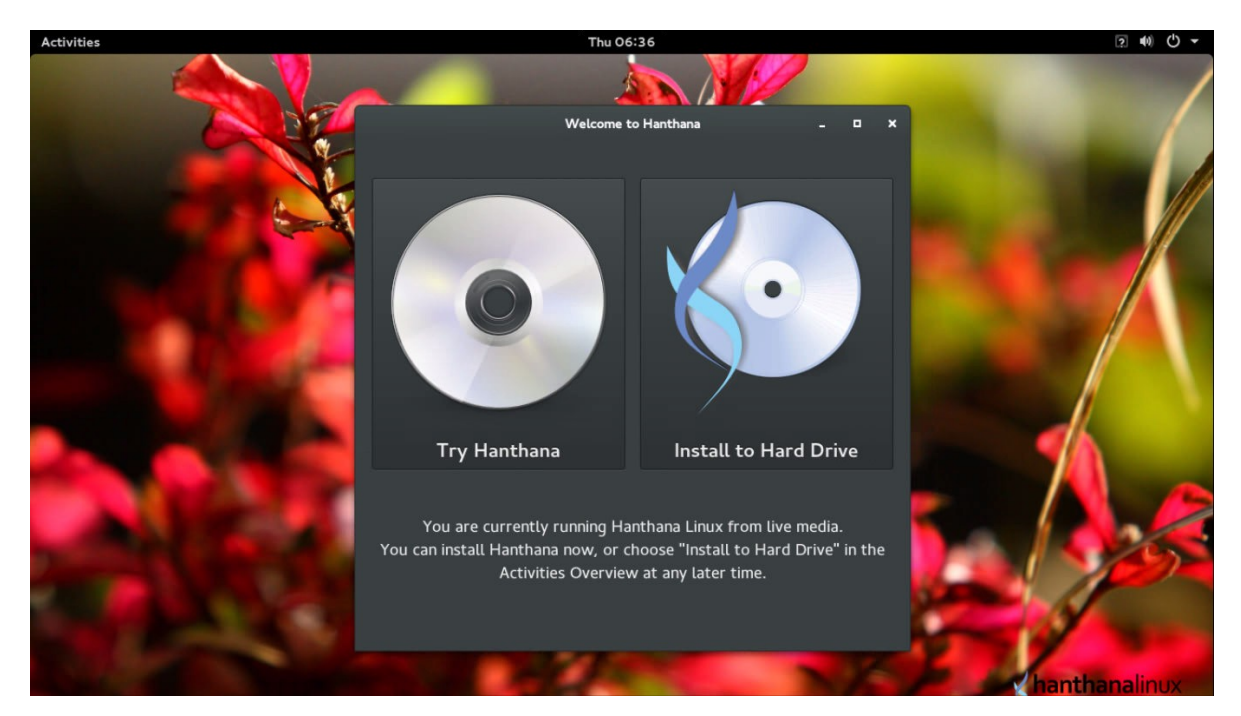

In this step, you can enter to Hanthana Linux by selecting "Try Hanthana".

You can use Hanthana Linux without installing it on your computer. If

you are new to Linux operating systems, it is recommended that frst you try the operating system in live CD.

If you wish to install the system, select "Install to Hard Drive".

### **Let's select "Try Hanthana" and enter to the desktop.**

Next you will be presented with the icon you can use to install Hanthana Linux from your desktop. Close this window and you can enter to Hanthana Linux desktop.

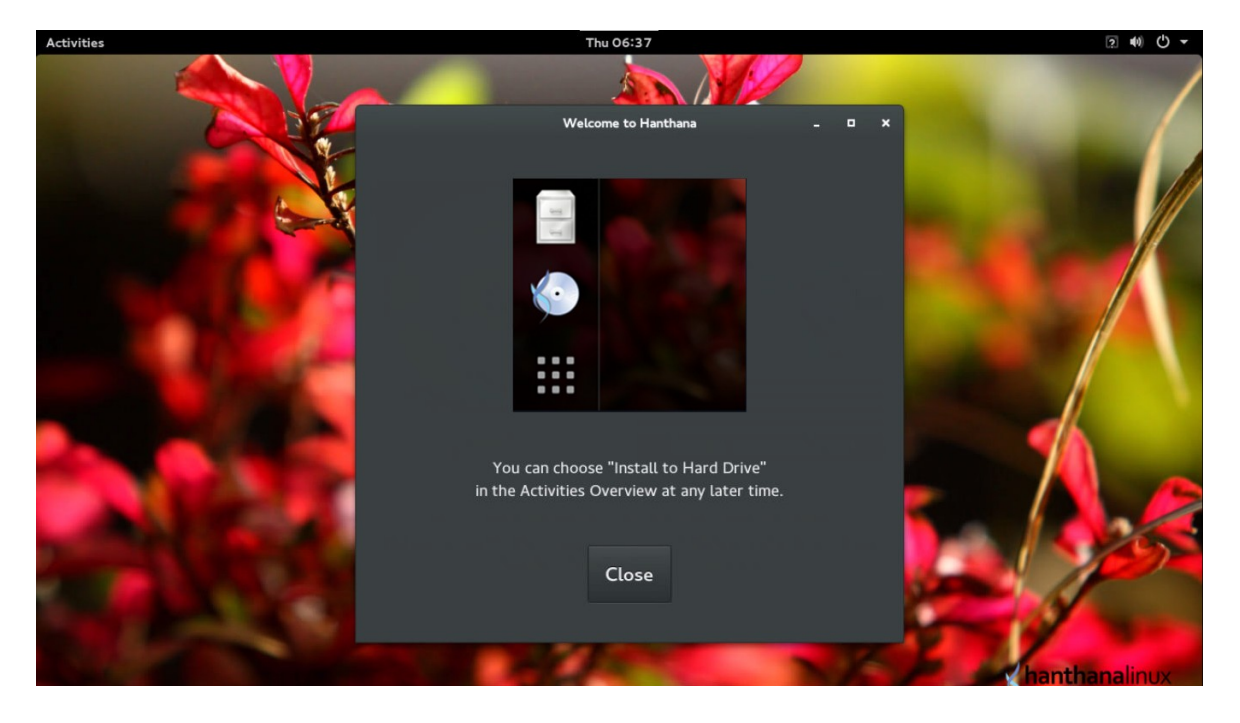

## **Entering Hanthana Linux**

By entering to Hanthana Linux desktop, you have the opportunity to use the operating system.

In order to install, click on "Activities" and from there select "Install to Hard Drive". Please refer the screen capture below.

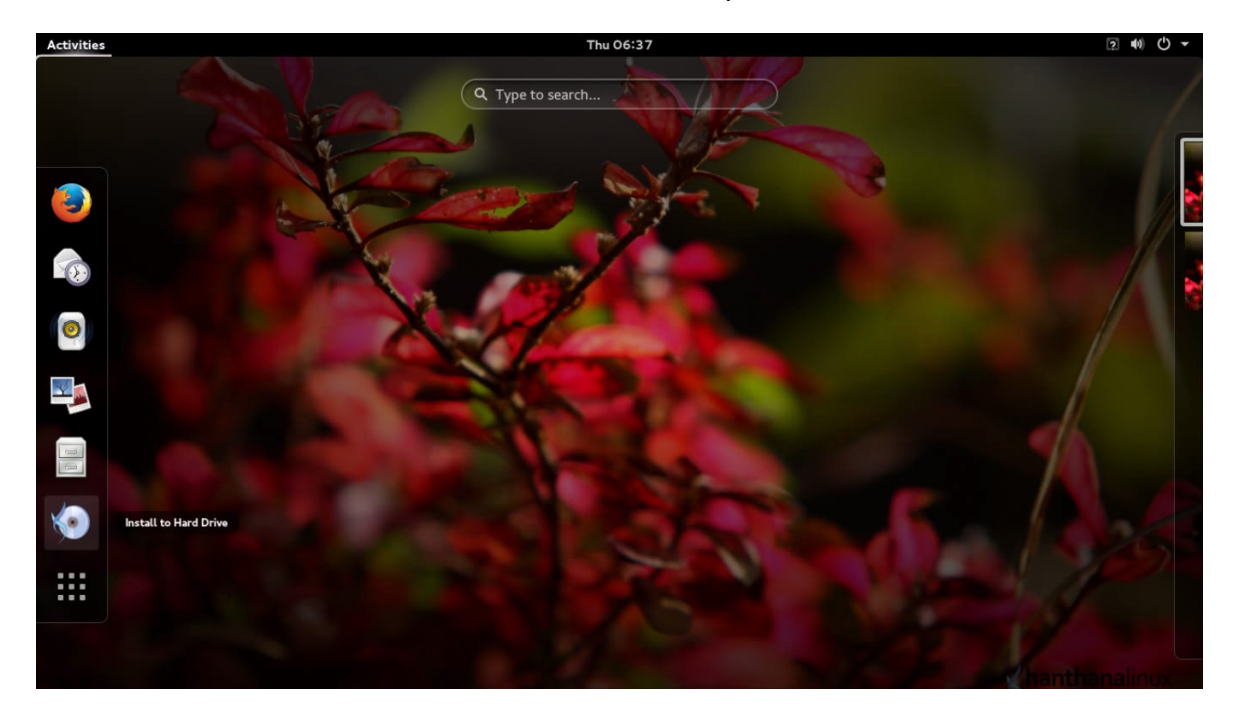

## **Installing Hanthana Linux**

Let's enter the installation be clicking on the "Install to Hard Drive" icon as shown in the screen above.

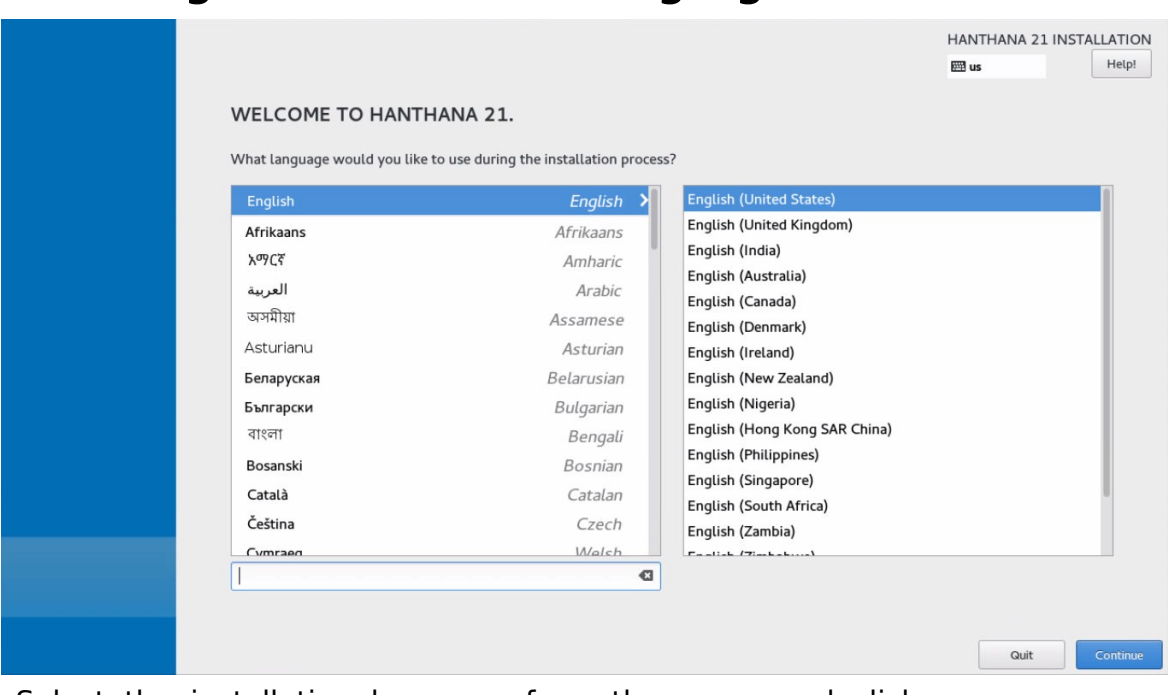

## **Selecting the installation language**

Select the installation language from the menu and click on "continue".

## **Installation summary**

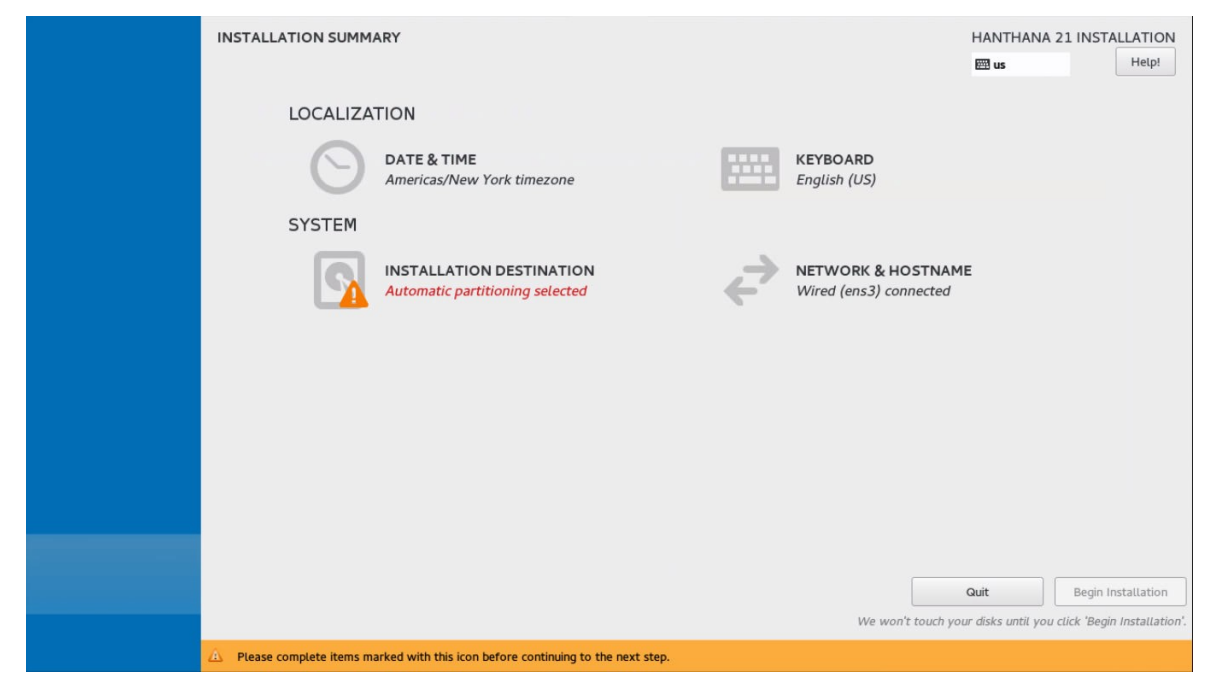

You can change the date and time by selecting "DATE & TIME".

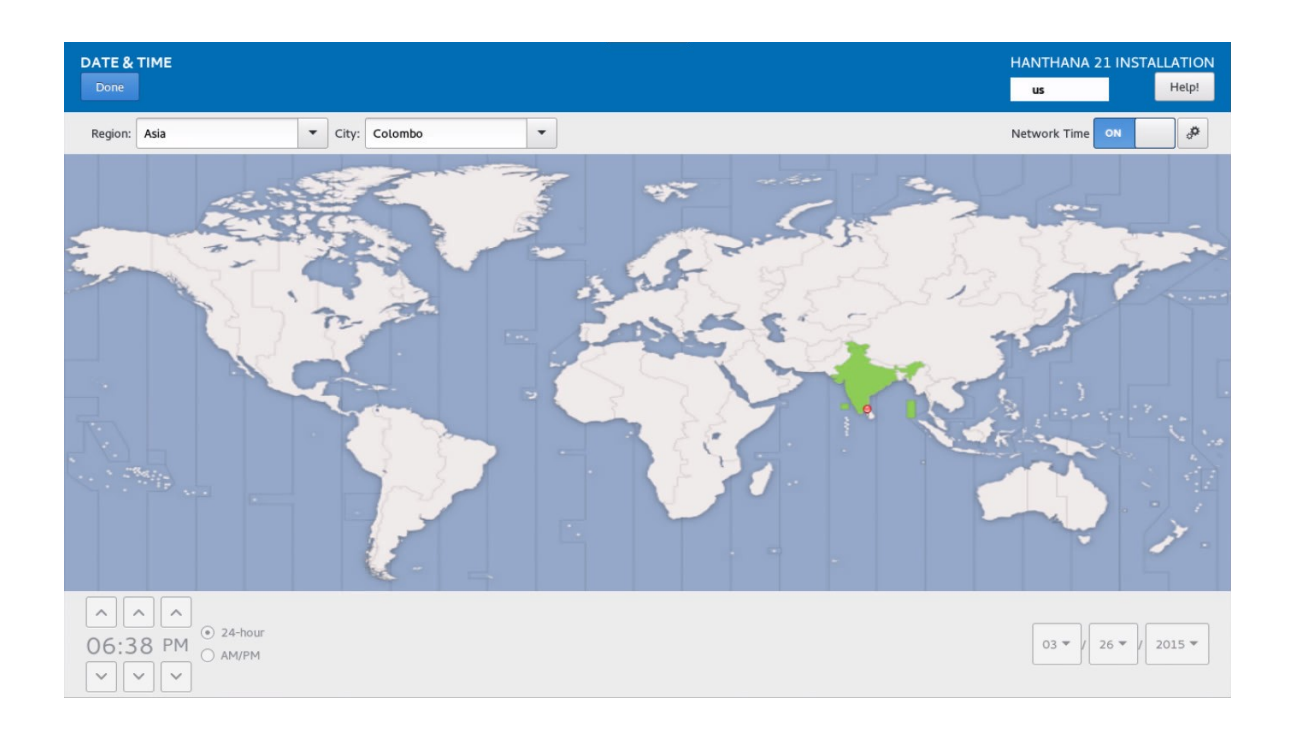

Choose your time zone, you can do so by clicking on your country in the map.

Click on "Done".

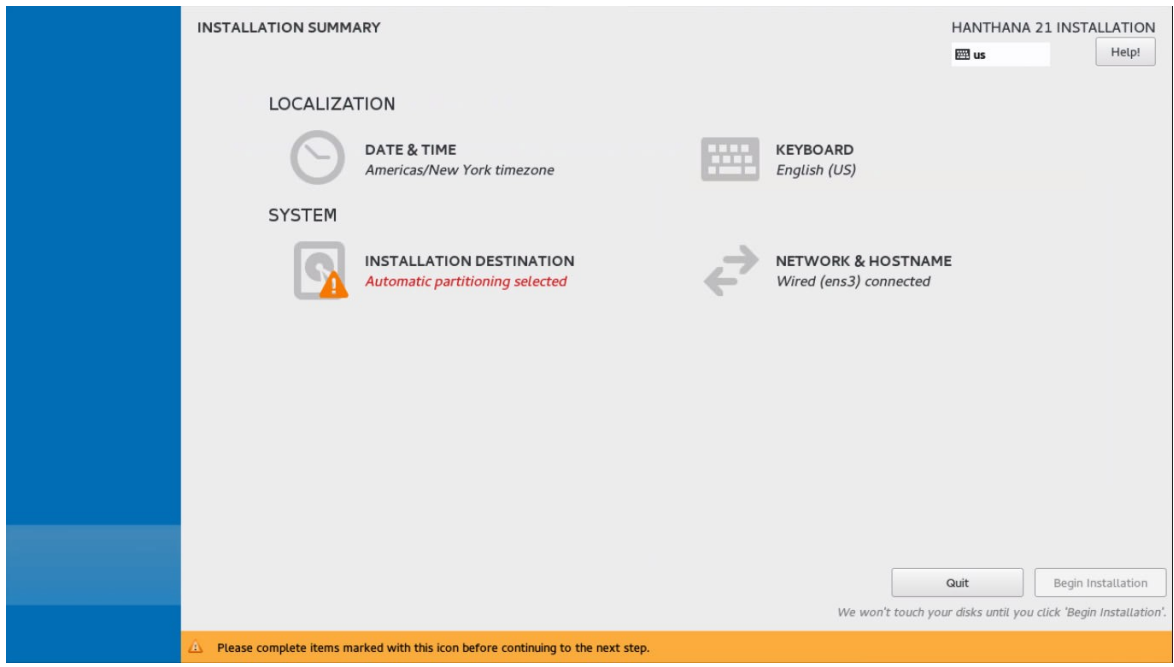

You can configure the hard disk by selecting "INSTALLATION DESTINATION".

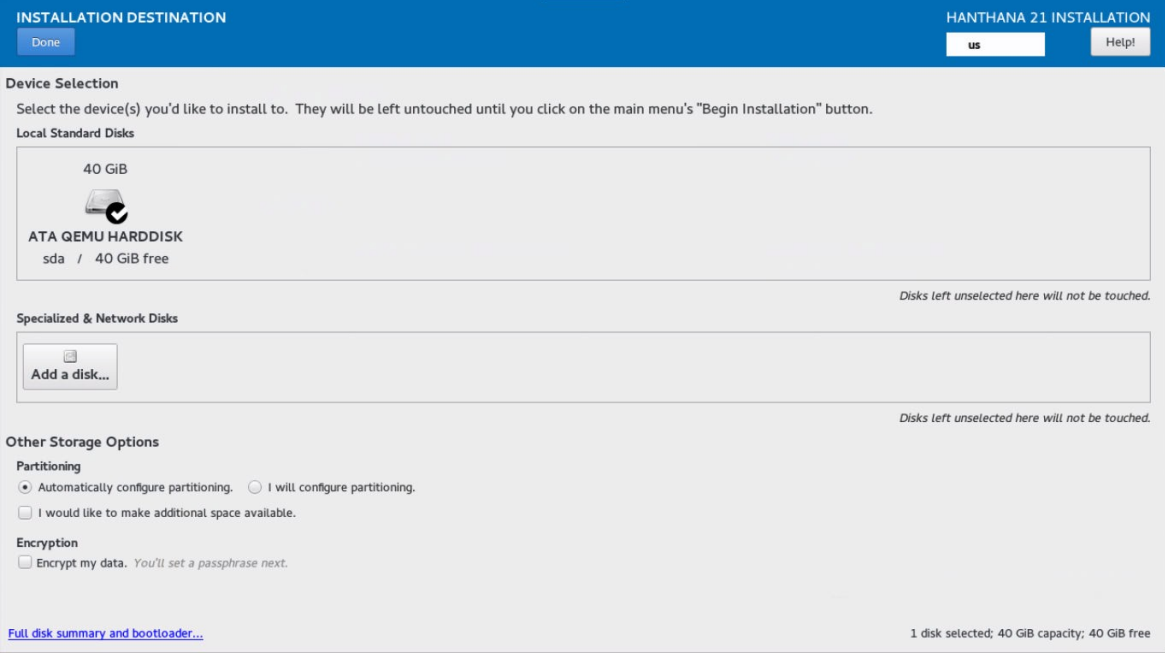

Select the hard disk that you intent to install Hanthana Linux.

In "Other storage Options" section, you can select the way you want the disk to be partitioned.

- Automatically confgure partition
- •I will confgure partition

## **Automatically confgure partition**

In "Automatically confgure partition" option, if there is no free space in your hard disk, you will be presented with a screen similar to the following.

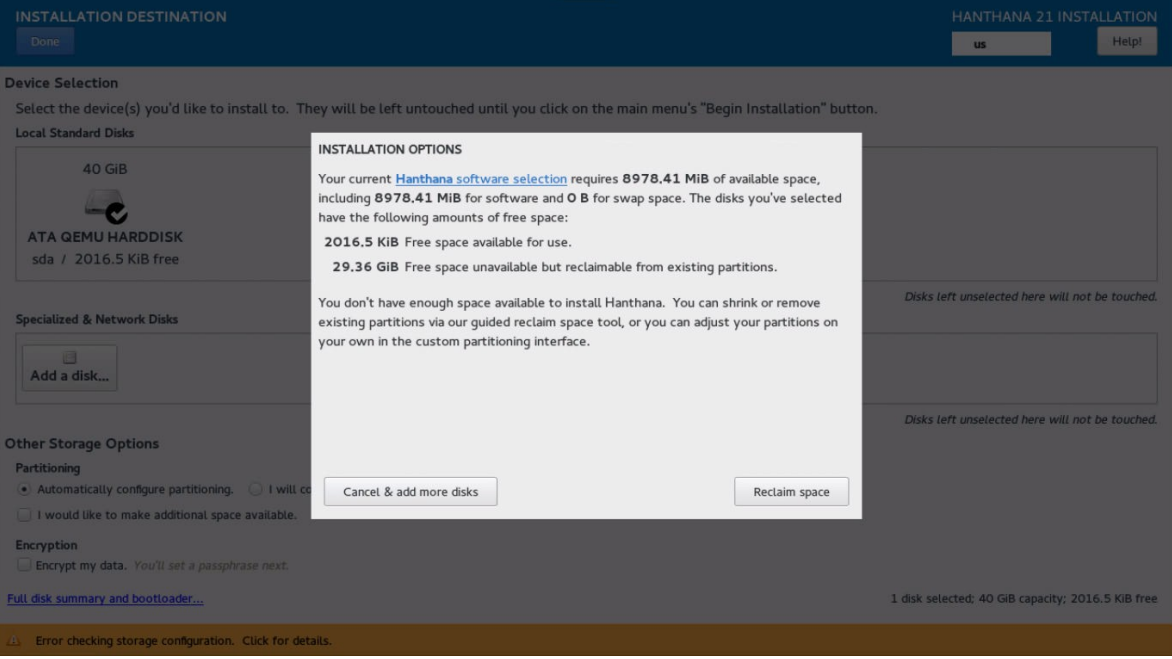

### Click on "Reclaim space".

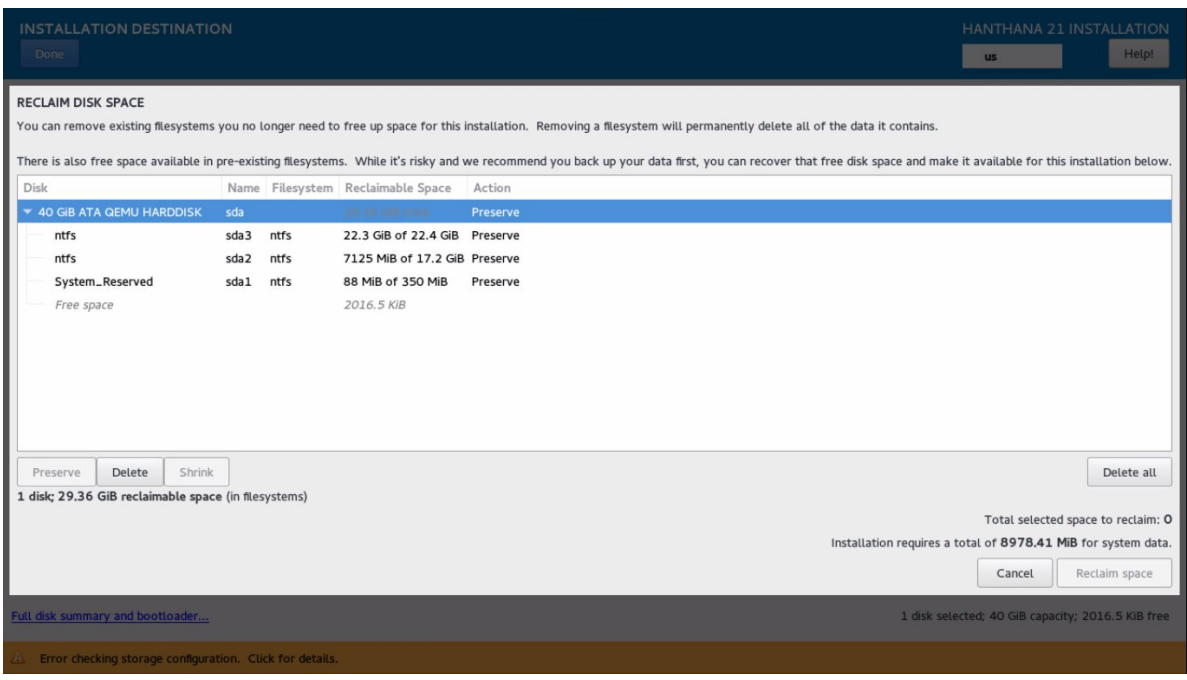

From the list of partitions, select the one you intend to install Hanthana Linux and click on "Delete"

Next, click on "Reclaim space".

### **I will confgure partition**

When you select "I will confgure partition" and click on "Done" you will be presented with a screen similar to the following.

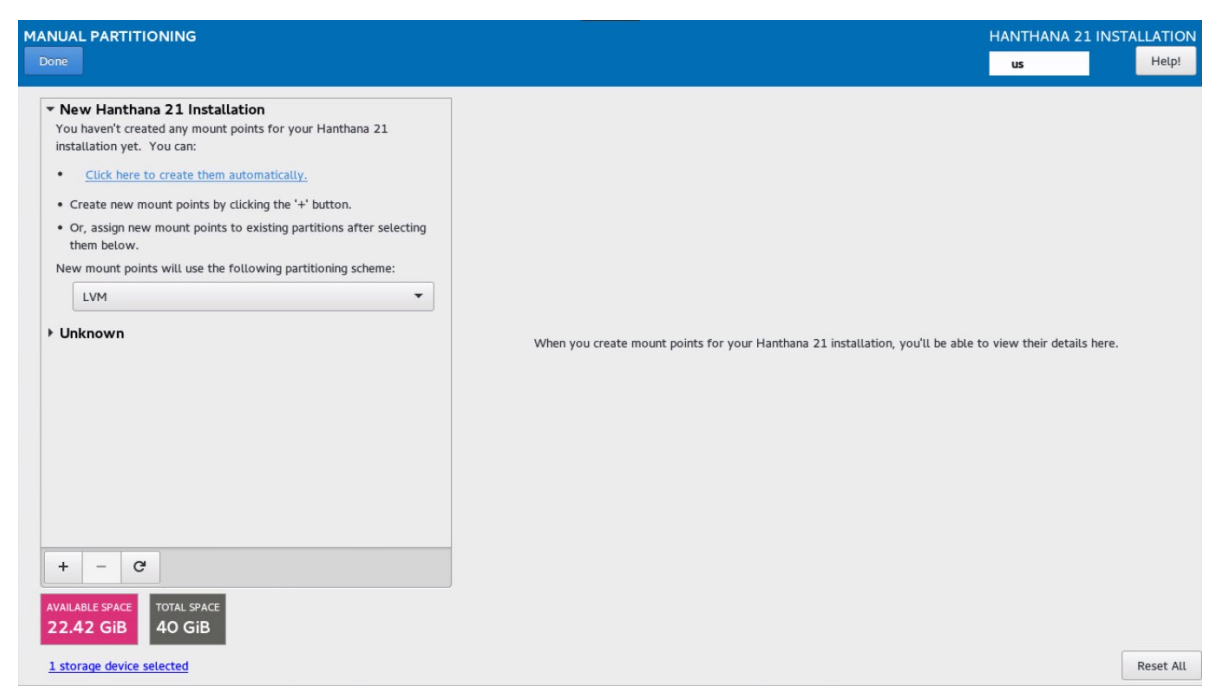

If you have not allocated space to install Hanthana Linux, click on "Unknown" (Partitions on which Windows is installed).

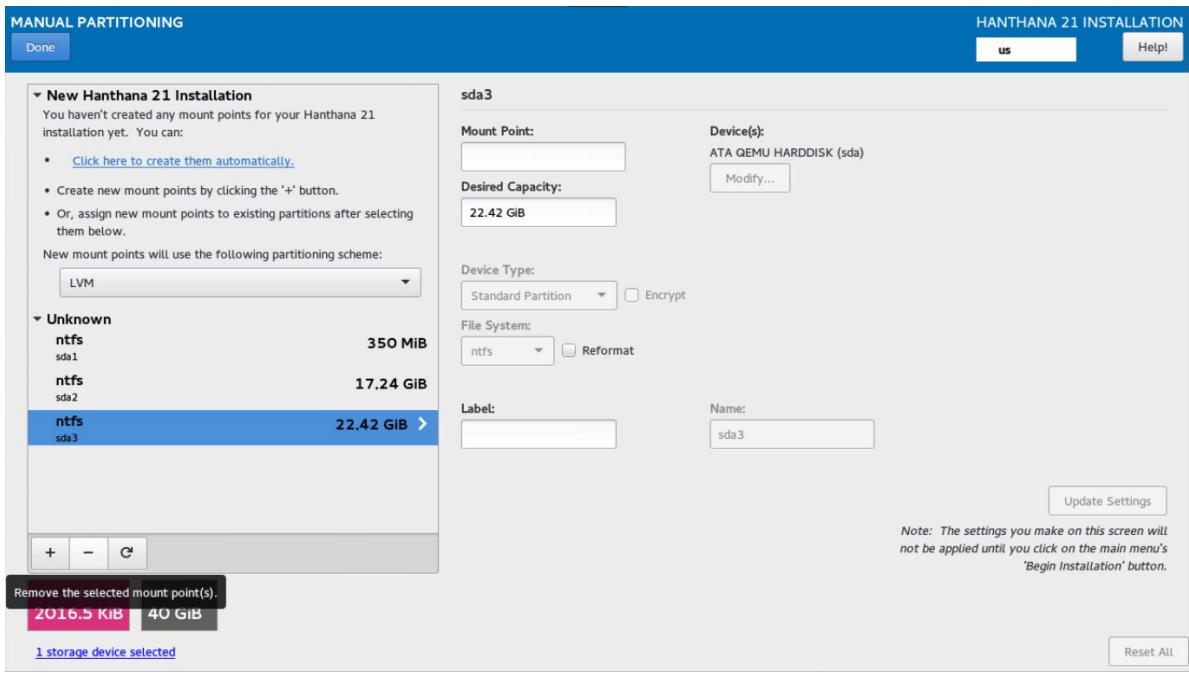

Then, select the partition you wish to install Hanthana and click on "Delete".

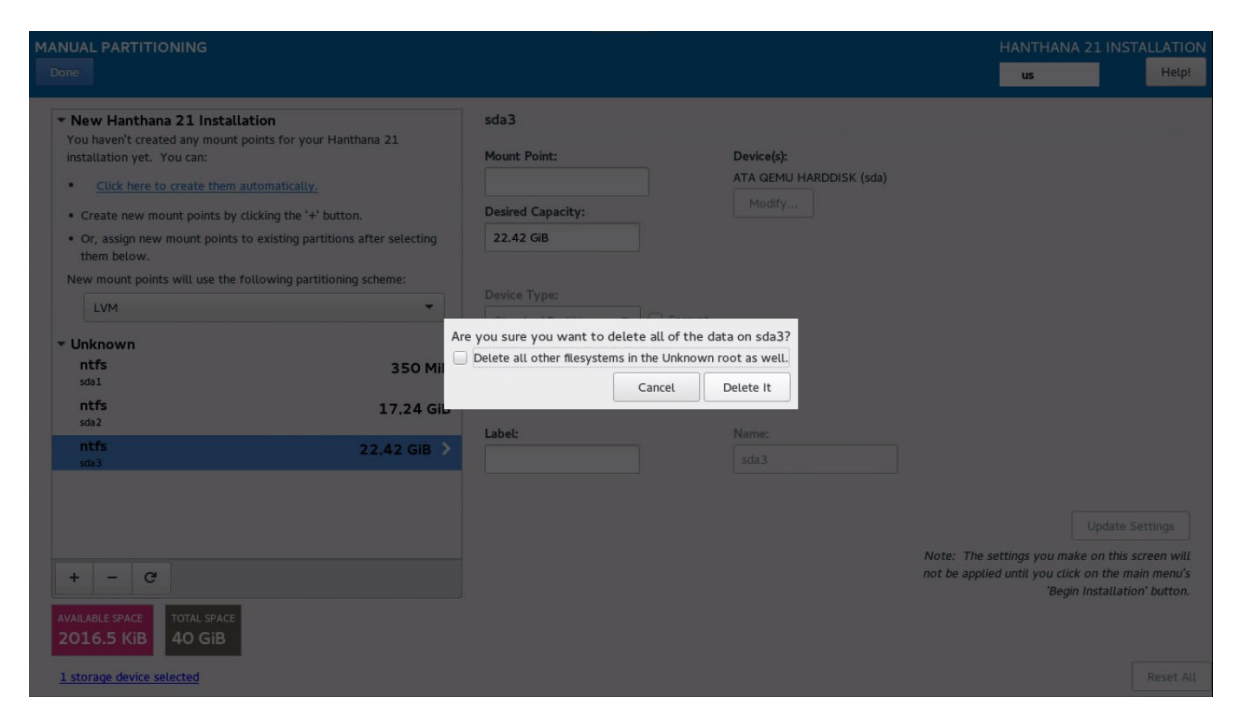

From the next window, click on "Delete It".

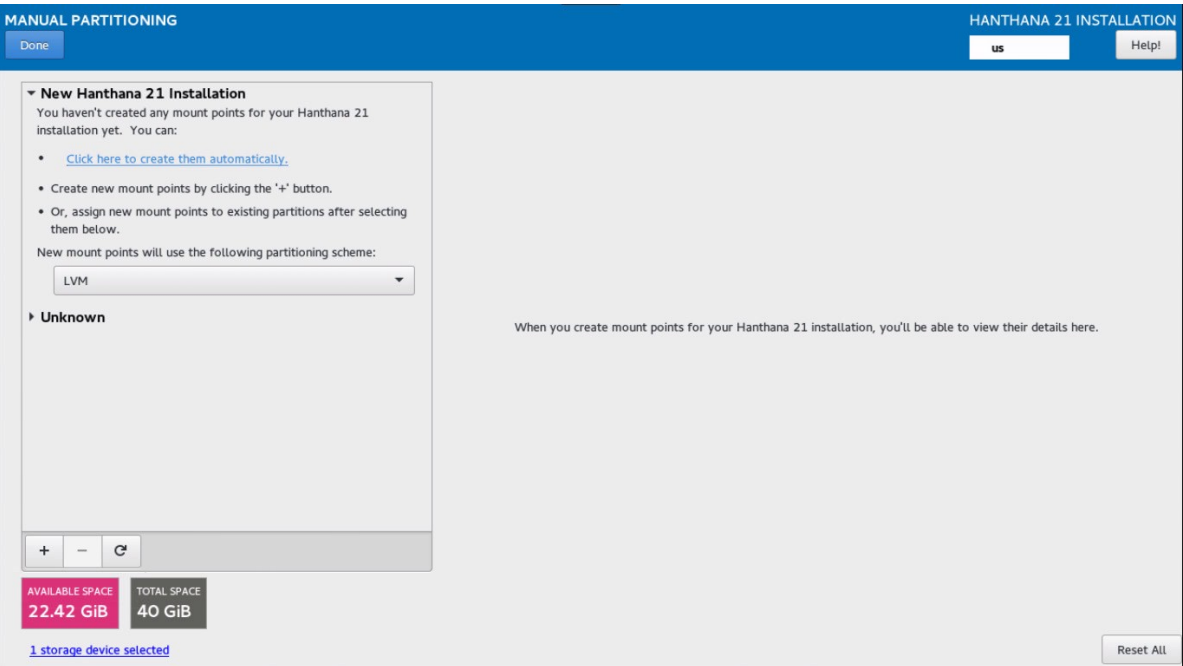

If you select "Click here to create them automatically", your hard disk will be automatically partitioned.

Else, you can click on "+" and you can partition the disk as you wish as described below.

## **A description of the partitions you want to have when installing Hanthana Linux.**

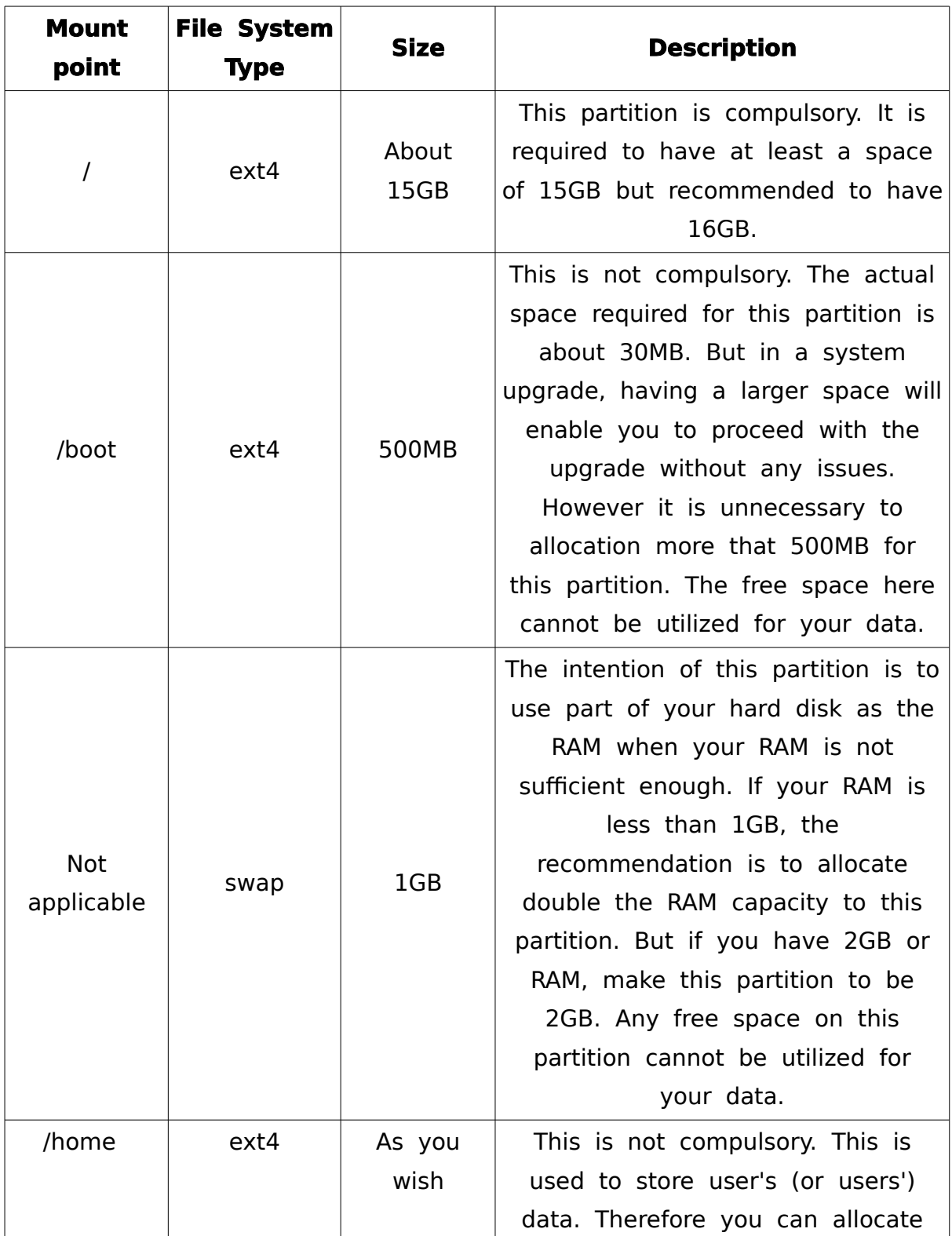

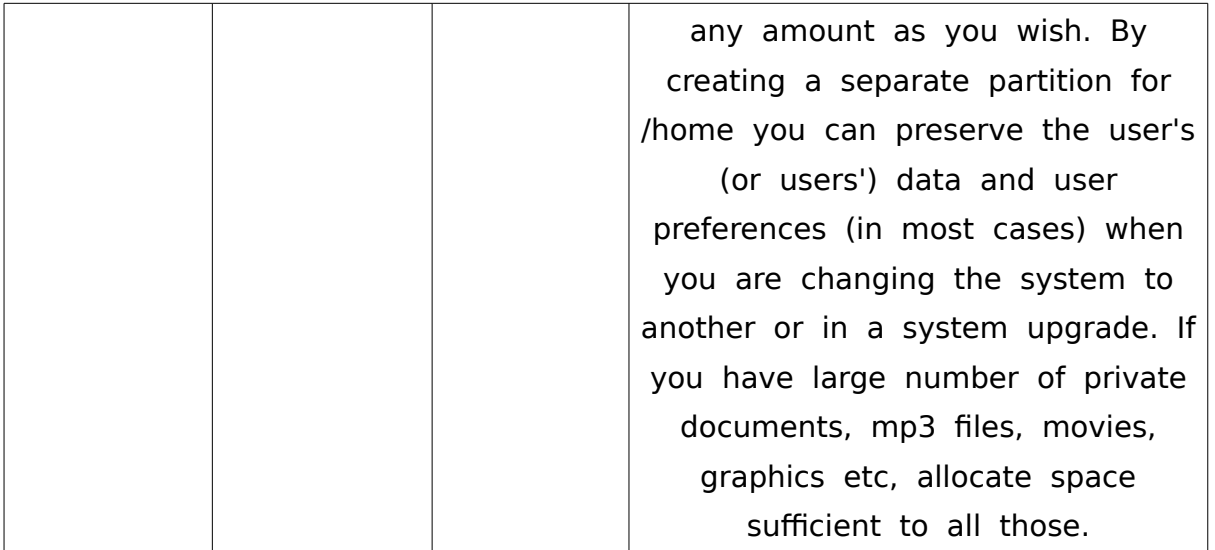

Note: If your computer use "BIOS Boot (UEFI)" technology, for that you need to create a "BIOS Boot" as well.

Your hard disk will be automatically partitioned when you click on "Click here to create them automatically". If "BIOS Boot" is required, that will also be created automatically.

You will get a window similar to the below when you click on '+'. Select "Mount Point" and provide with the required capacity in the "Desired Capacity" field.

Ex:- Mount Point - /

Desired Capacity - 15GB

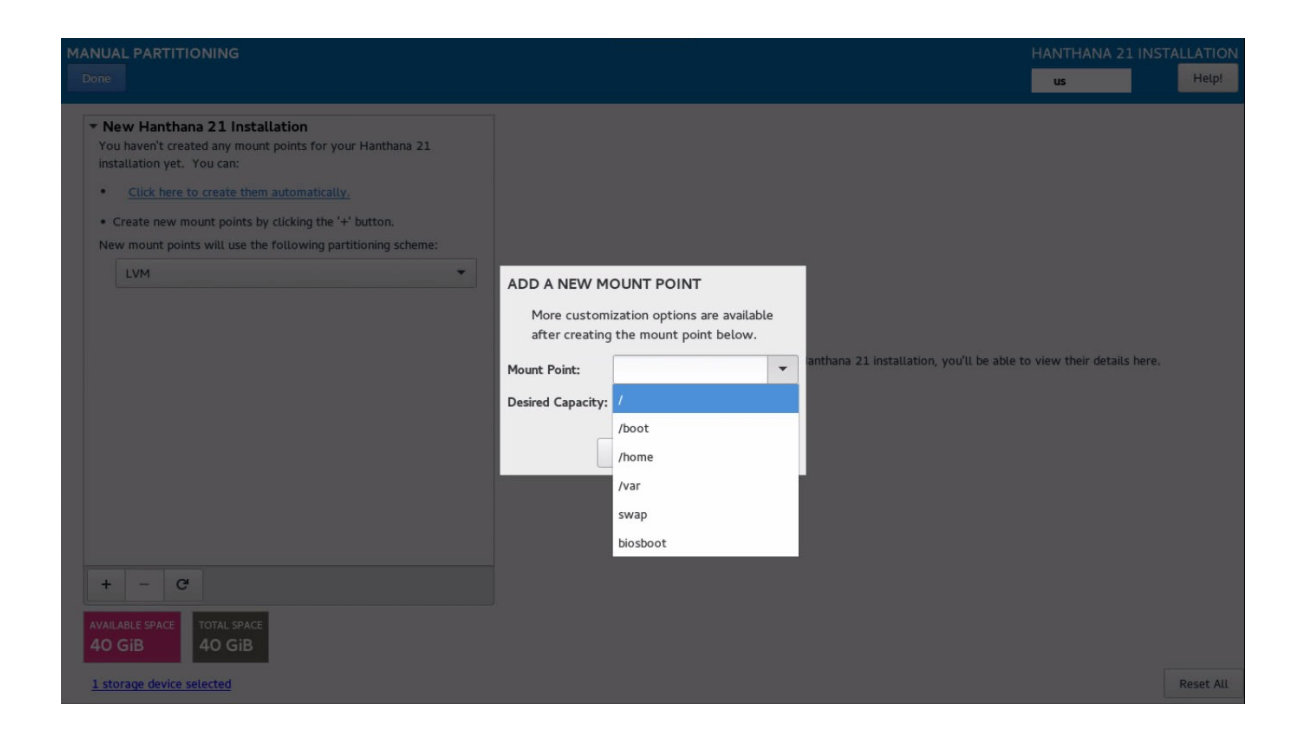

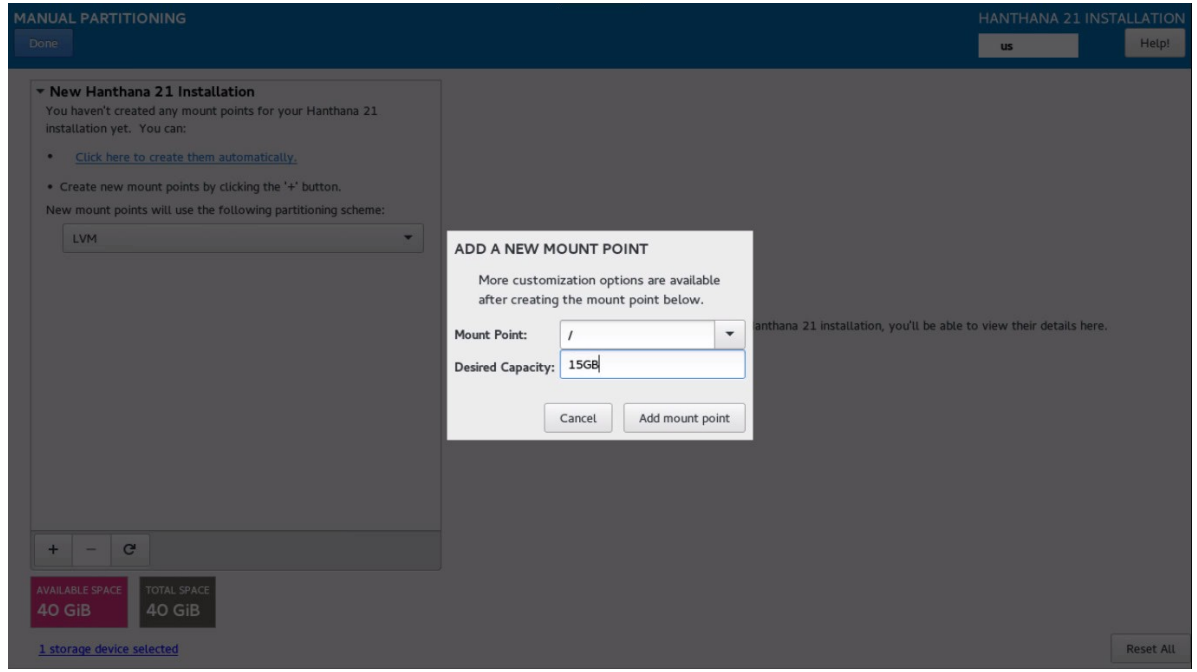

Click on "Add Mount Point".

Repeat the same steps to create the other partitions as well.

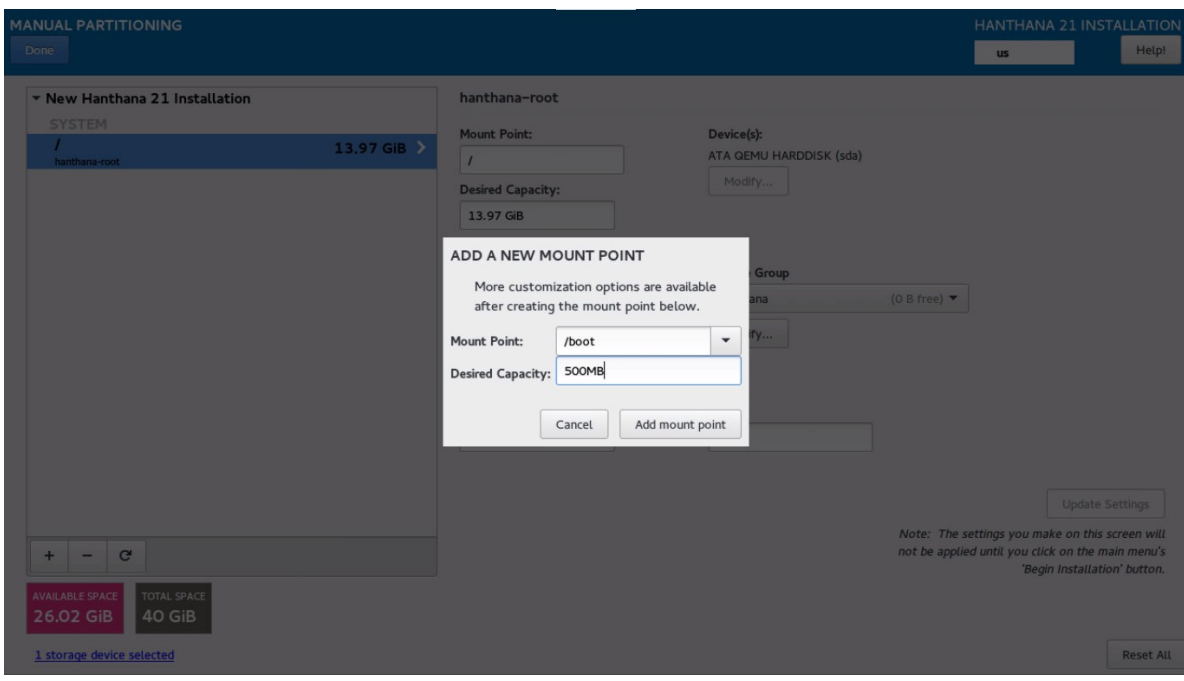

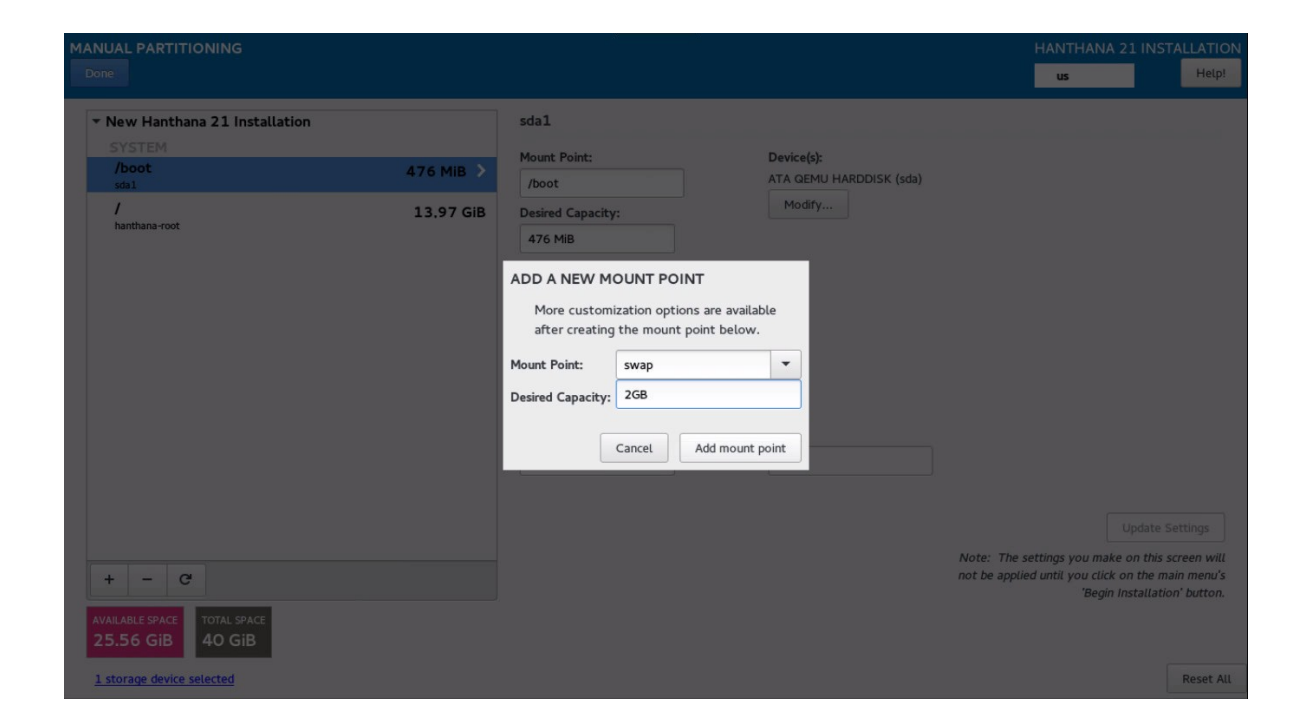

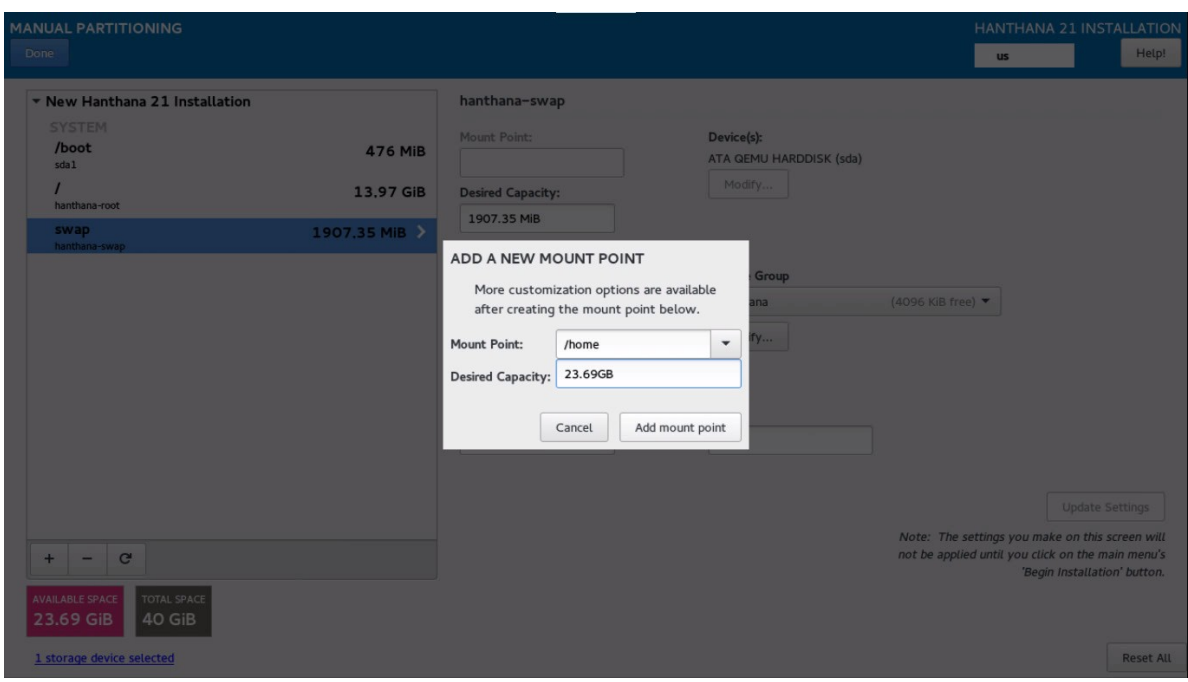

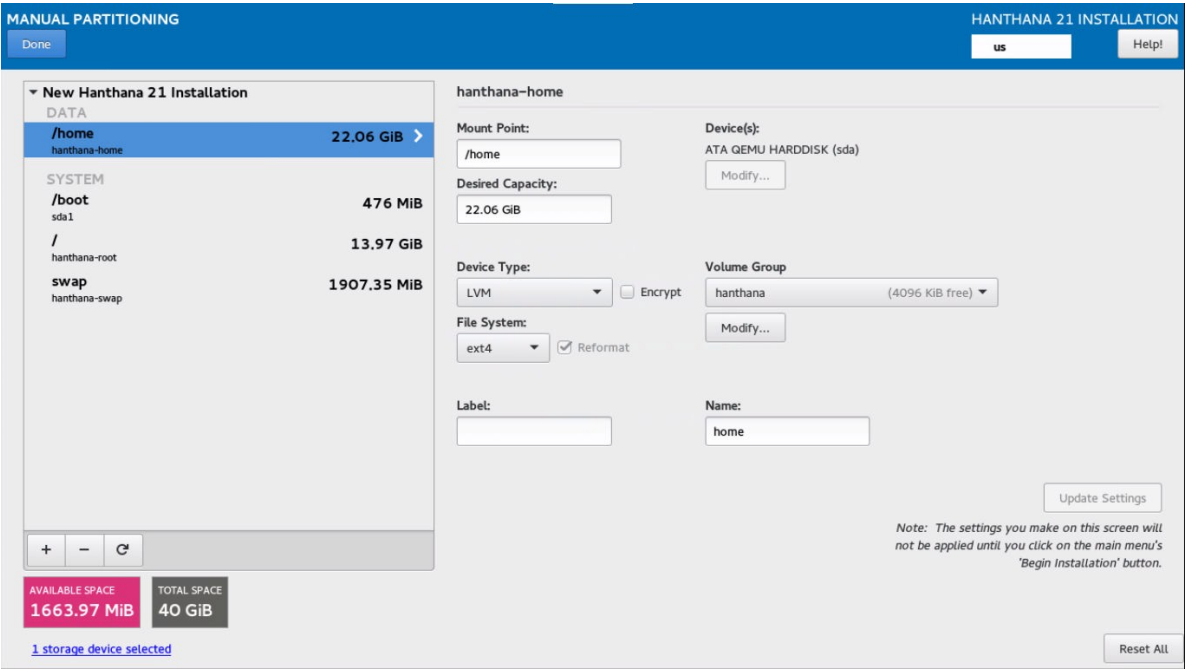

Once you finish creating partitions, click on "Done".

Click on "Accept Changes" on the next window.

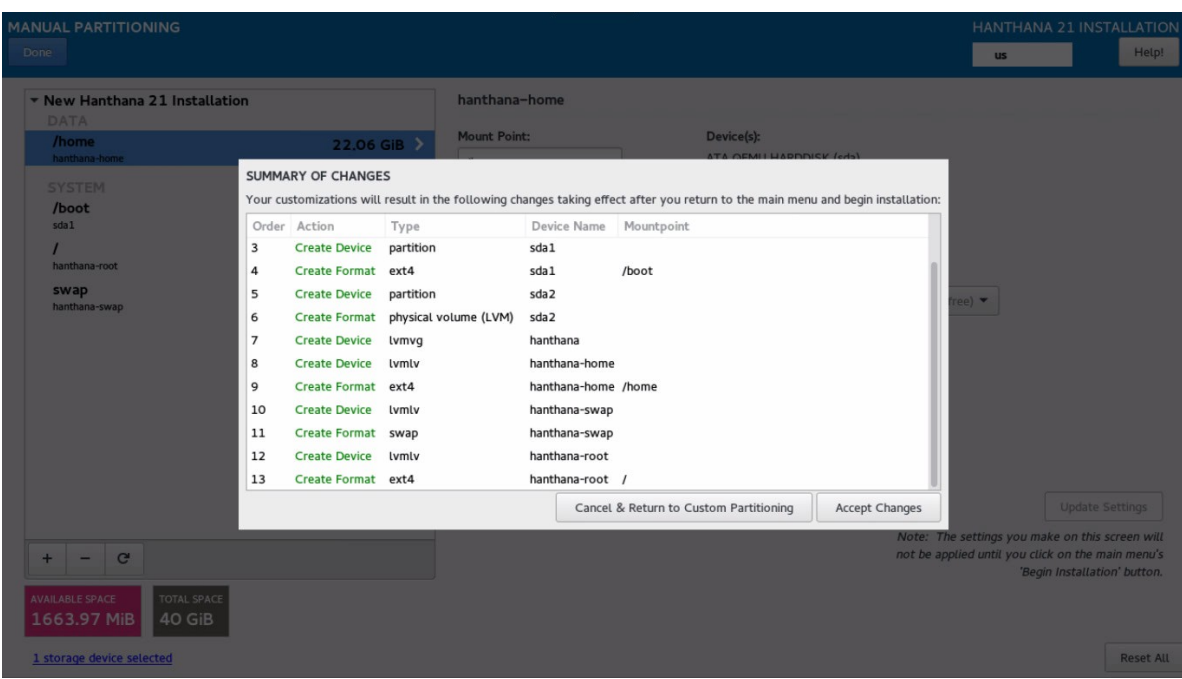

Next, you will be presented again with the installation summary.

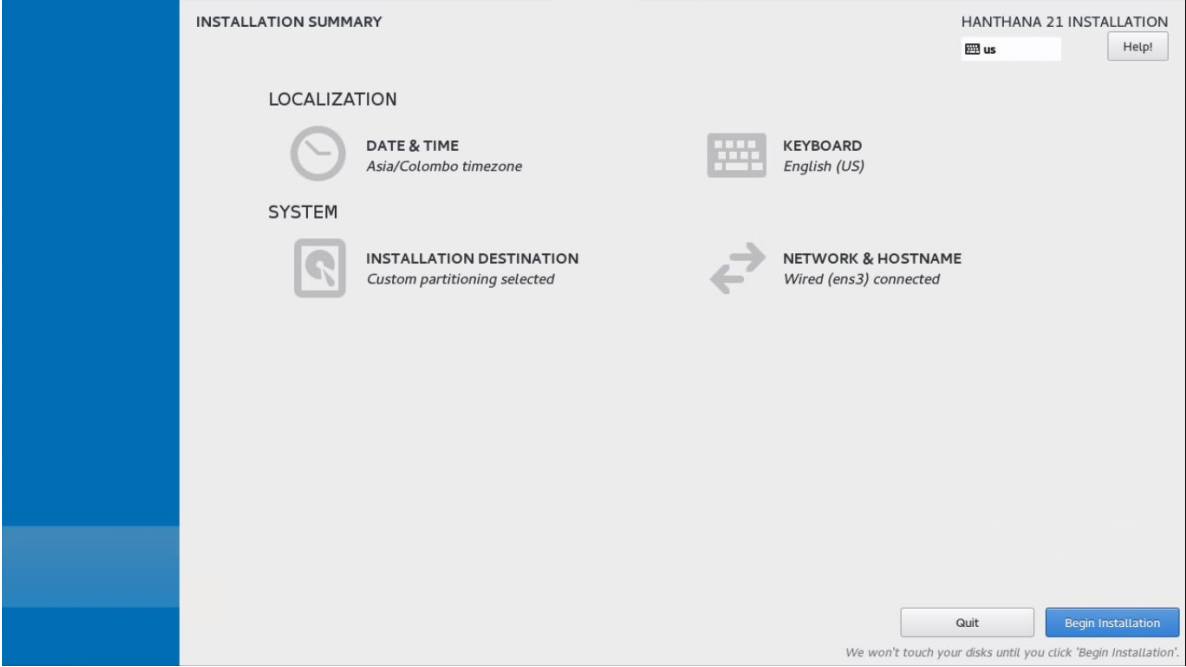

Click on "Begin install" to proceed.

# **User settings**

Next you will be presented with the user settings window.

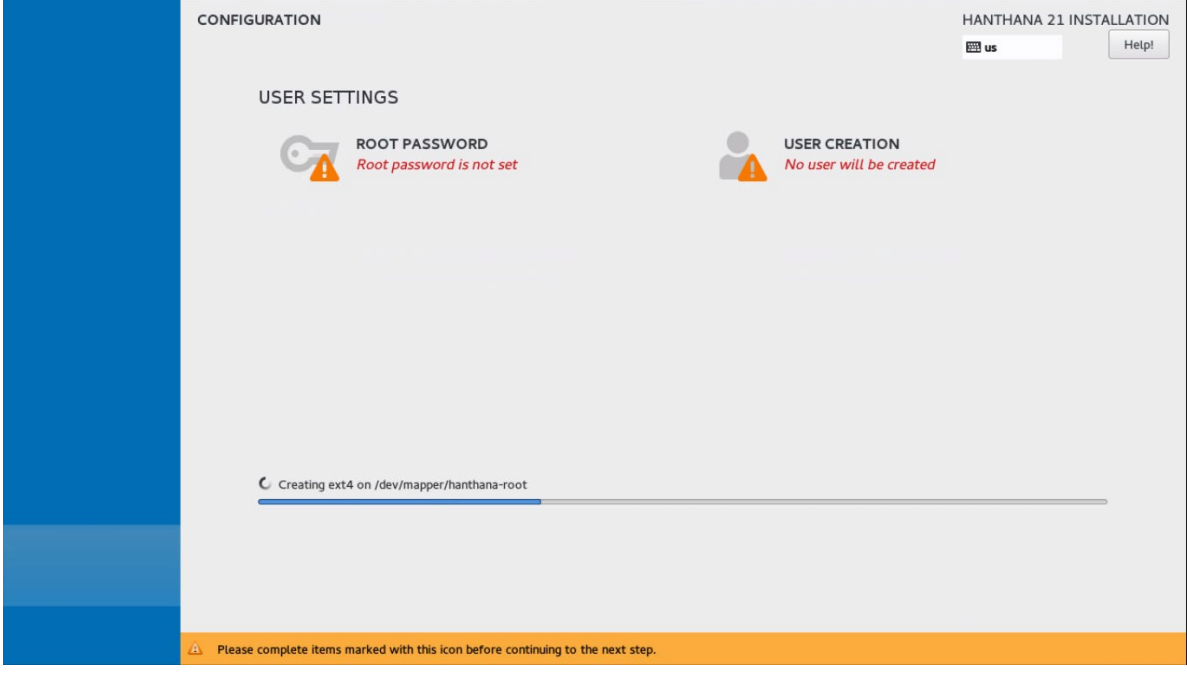

You can set the administrator password by clicking on "ROOT PASSWORD".

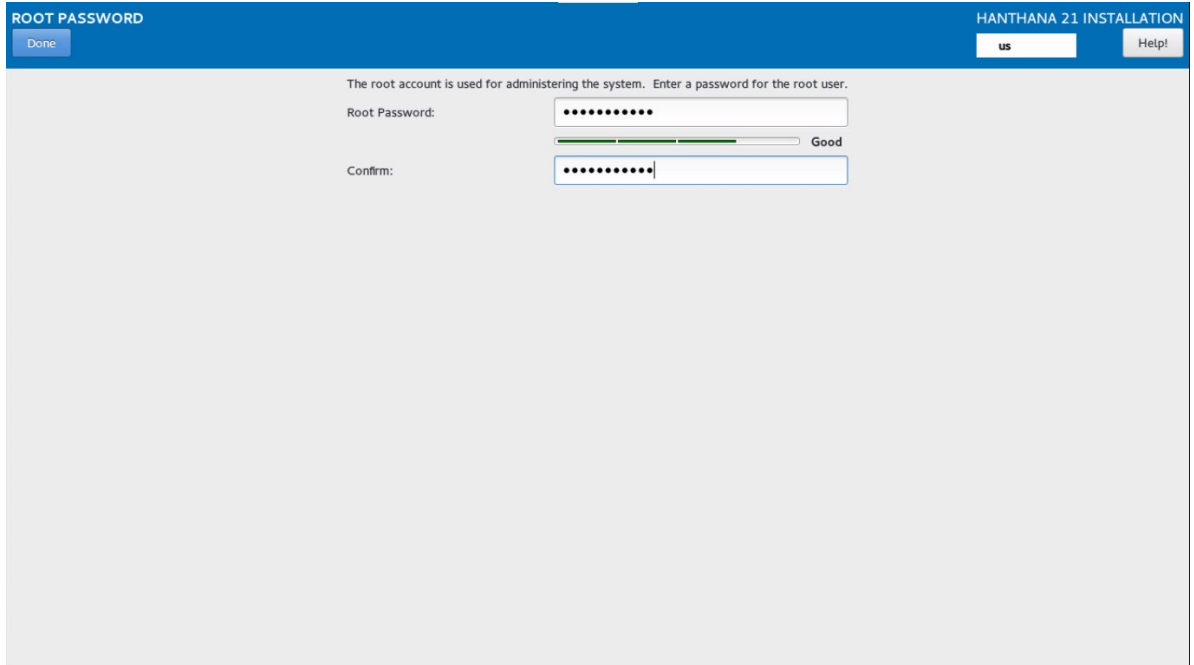

When using the system, for some of the operations you will need to grant special permission. This special user account is needed for operations such as adding, deleting and editing a user account or confguring network settings etc.

This window allows you to set a password for that special user account, root. Enter the same password in both the text boxes provided. Please keep the password in mind.

Once you enter the password, click on "Done".

If the password is weak, please enter a strong password and try again, If you wish to continue with the same password, click on "Done" twice.

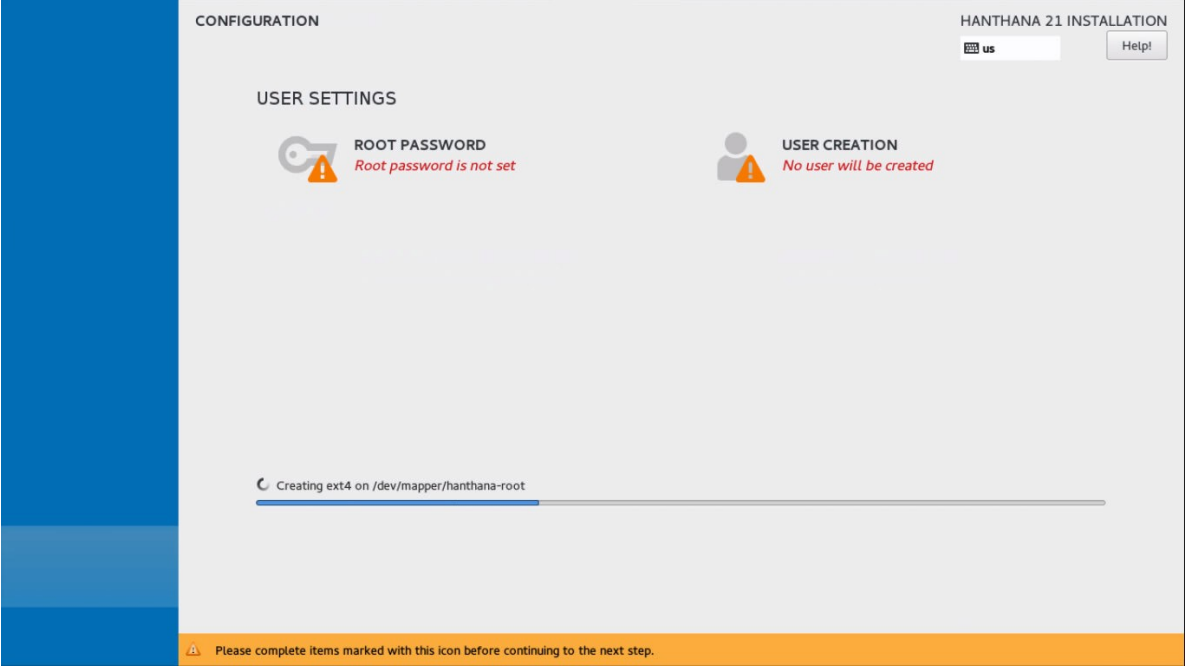

You can create a new user account by clicking on "USER CREATION". Create a new user here.

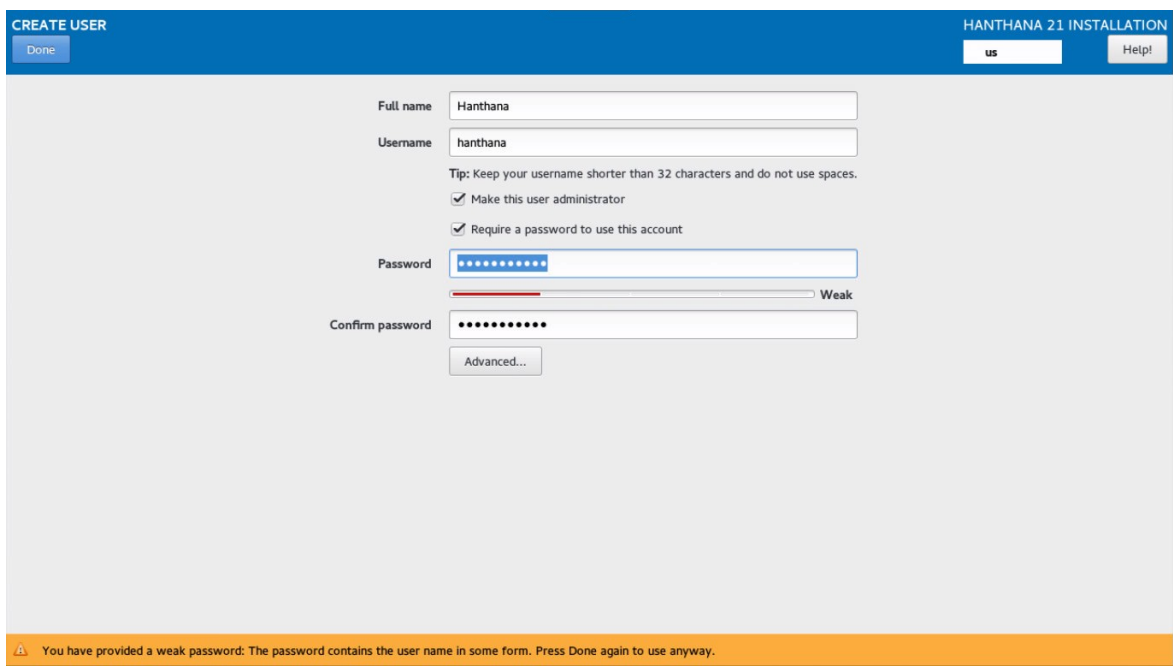

This window allows you to create a new user. It will be easy to avoid capital letters in user name. Please enter the same password in both the text boxes provided. Please keep the password in mind.

Refer the following example for a new user account.

Username: sirimal

Full Name: Sirimal Ahinsaka

Password: In places like institutions or public places, refrain from using the user name as the password.

Once you provide the required information, click on "Done".

If the password is weak, please enter a strong password and try again, If you wish to continue with the same password, click on "Done" twice.

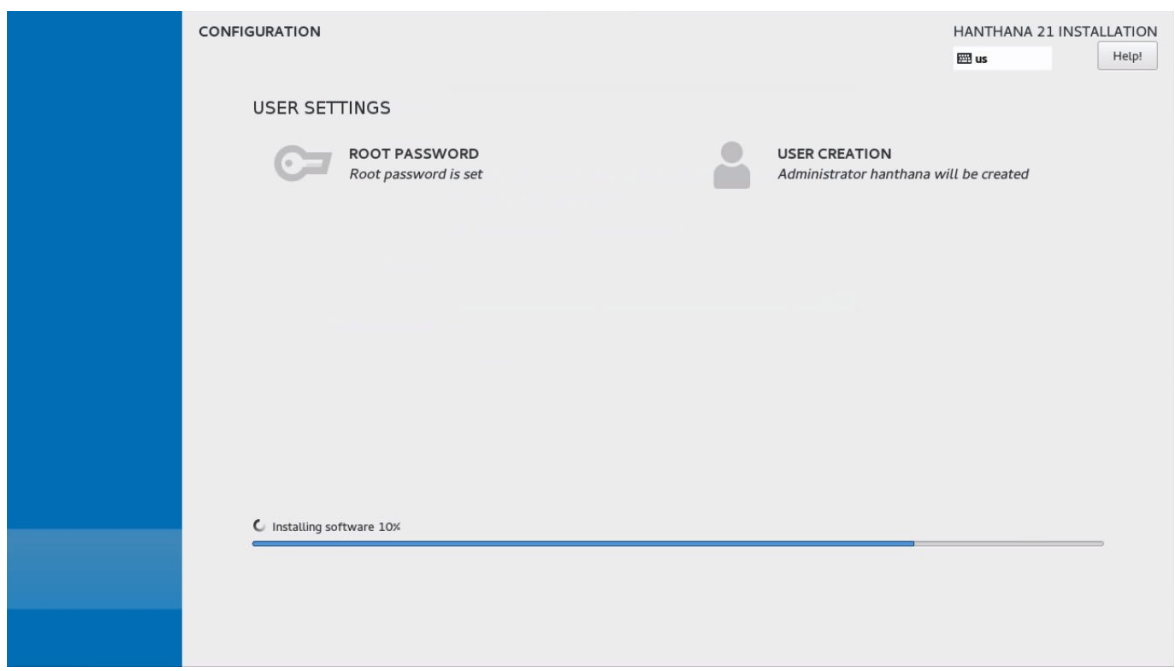

Next you will be presented with the progress of the Hanthana Linux installation. This may take some time (this time depends on the performance of your computer). Therefore please be patient. In most cases this will take 30 minutes or less.

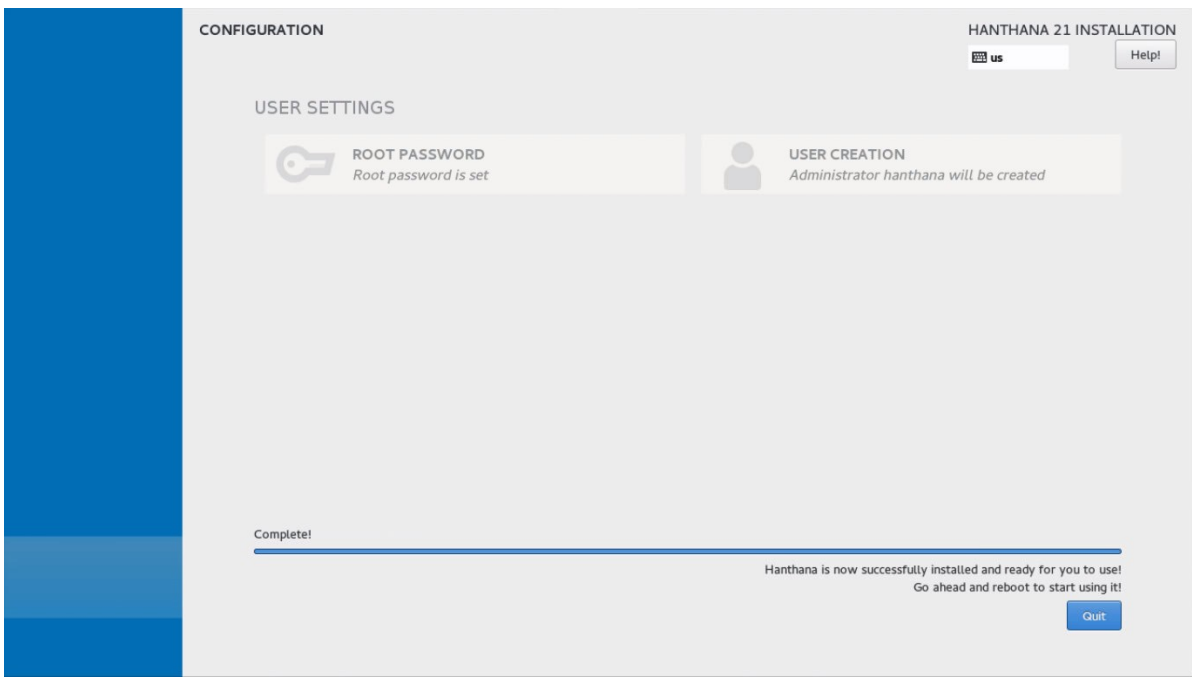

Once Hanthana Linux is successfully installed, click on "Quit".

#### **Congratulations!**

**You have successfully installed Hanthana Linux in your computer.**

# Restarting the computer

Remove the media used for the installation and restart the computer.

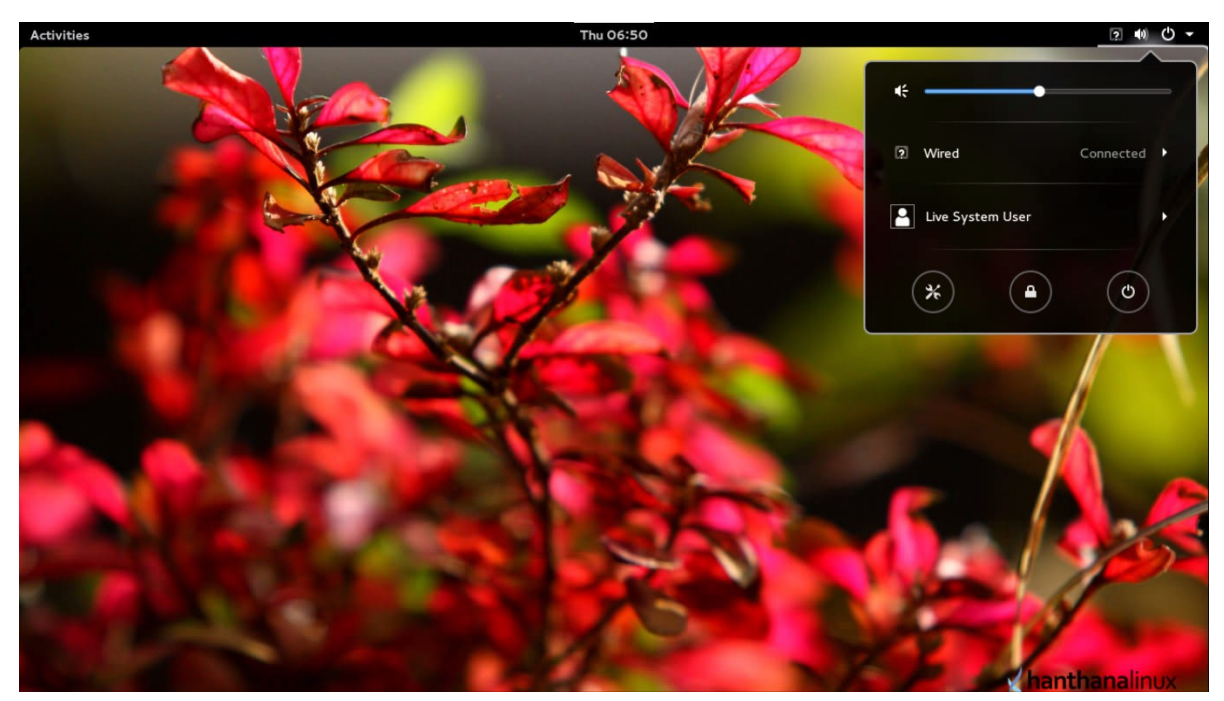

When the computer is restarted, you will be prompted with a screen similar to the below to log into the computer.

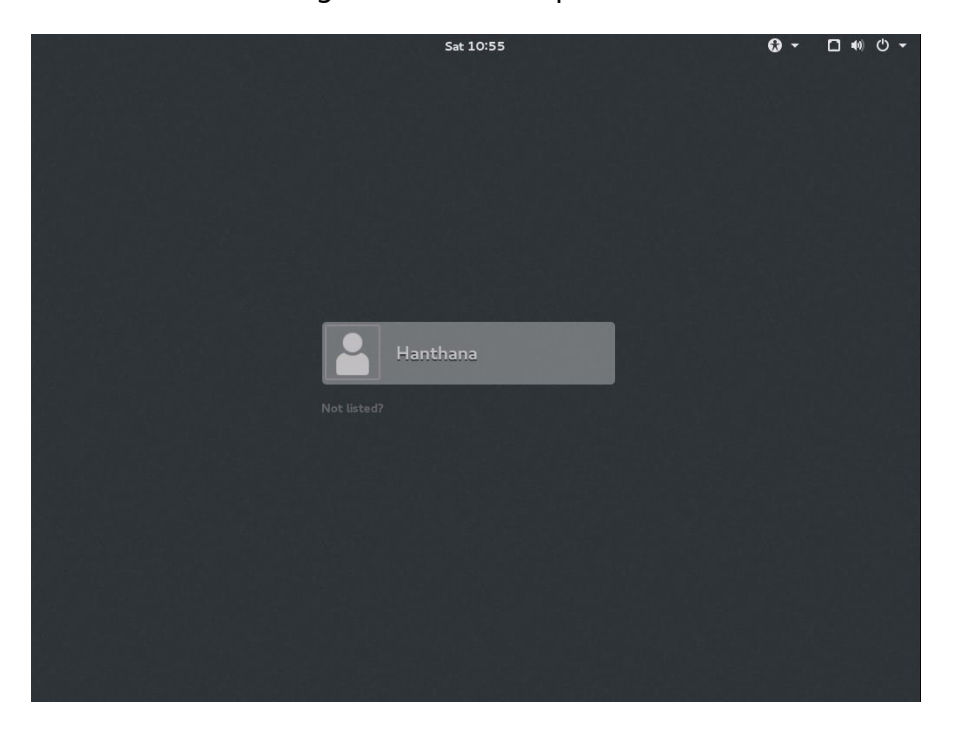

Before you log into the system, if you want you can choose one of the desktop environments from the list below.

- GNOME
- GNOME Classic
- GNOME on Weyland

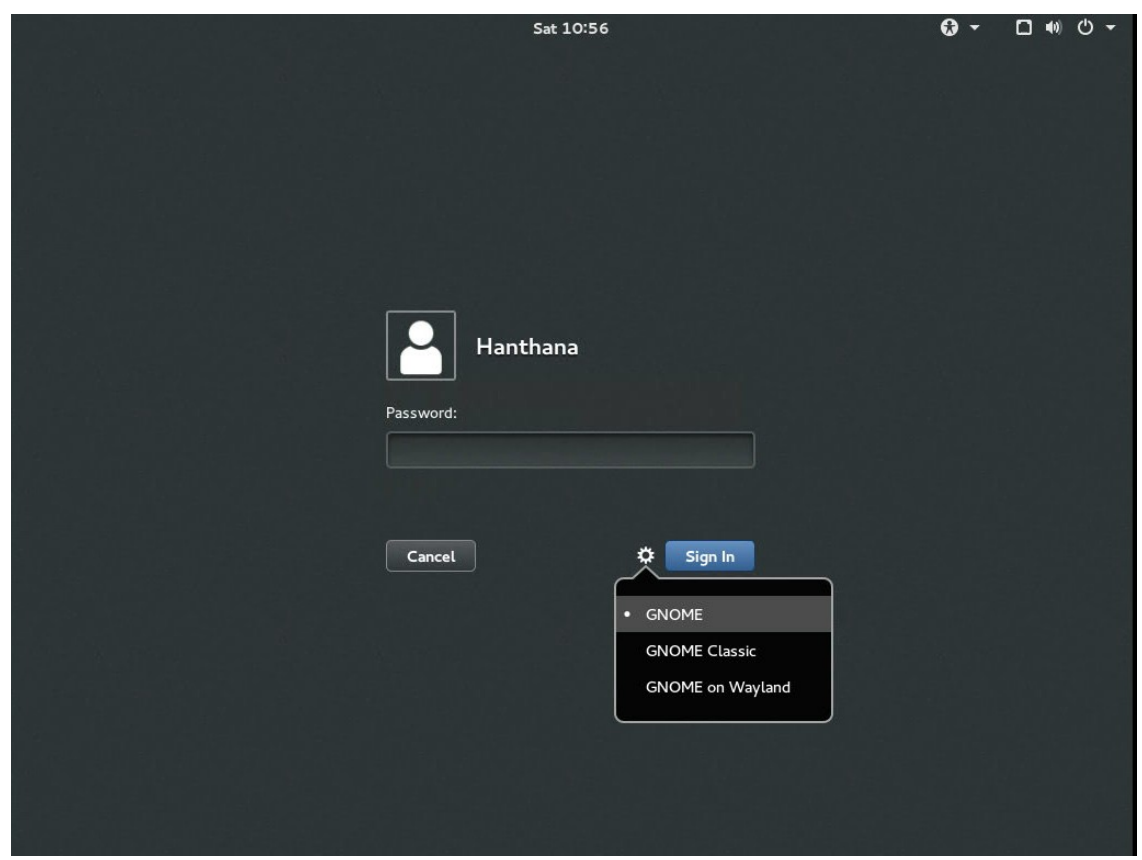

Enter your password and log in.

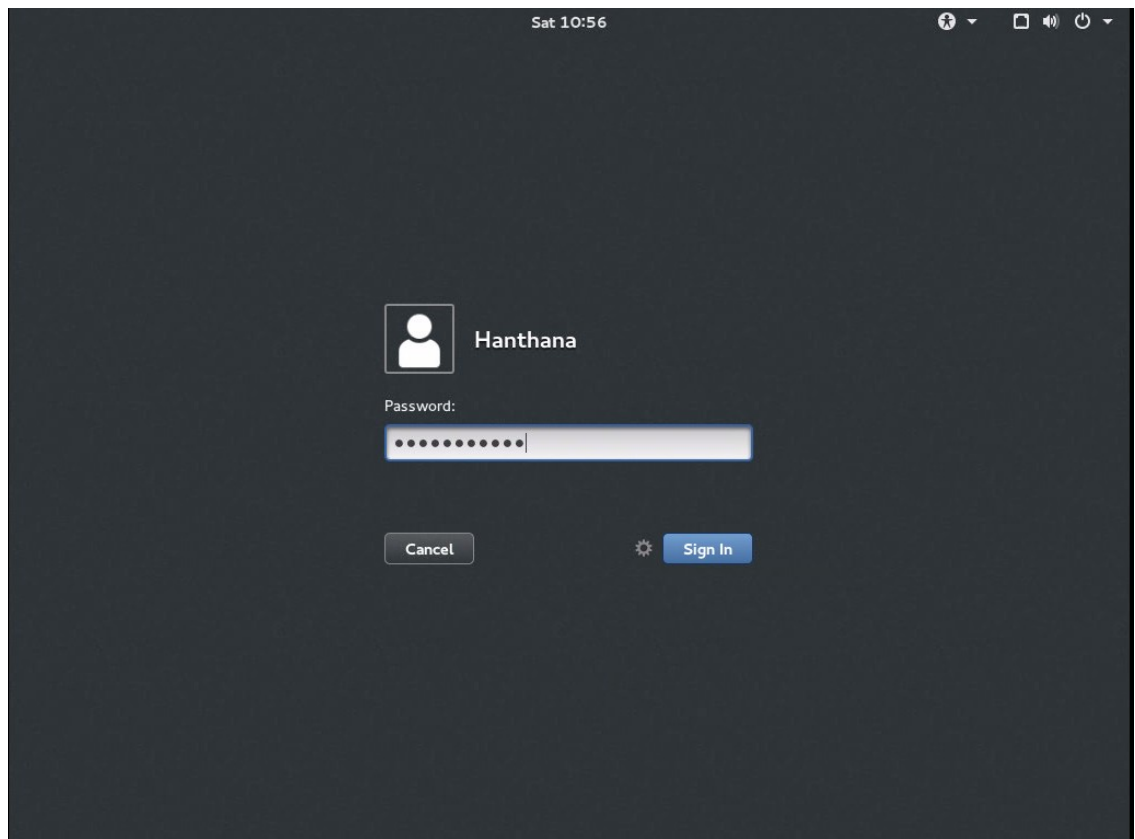

| Gnome-initial-setup v<br><b>Activities</b> |                               | Thu 16:22<br>Welcome |
|--------------------------------------------|-------------------------------|----------------------|
| Welcome!                                   |                               |                      |
|                                            | Deutsch                       | Deutschland          |
|                                            | English $\blacktriangleright$ | <b>United States</b> |
|                                            | Español                       | España               |
|                                            | français                      | France               |
|                                            | русский                       | Российская Федерация |
|                                            | العربية                       | مصر                  |
|                                            | 日本語                           | 日本                   |
| 汉语                                         |                               | 中国                   |
|                                            |                               | î.                   |
|                                            |                               |                      |
|                                            |                               |                      |
|                                            |                               |                      |

Click on "Next".

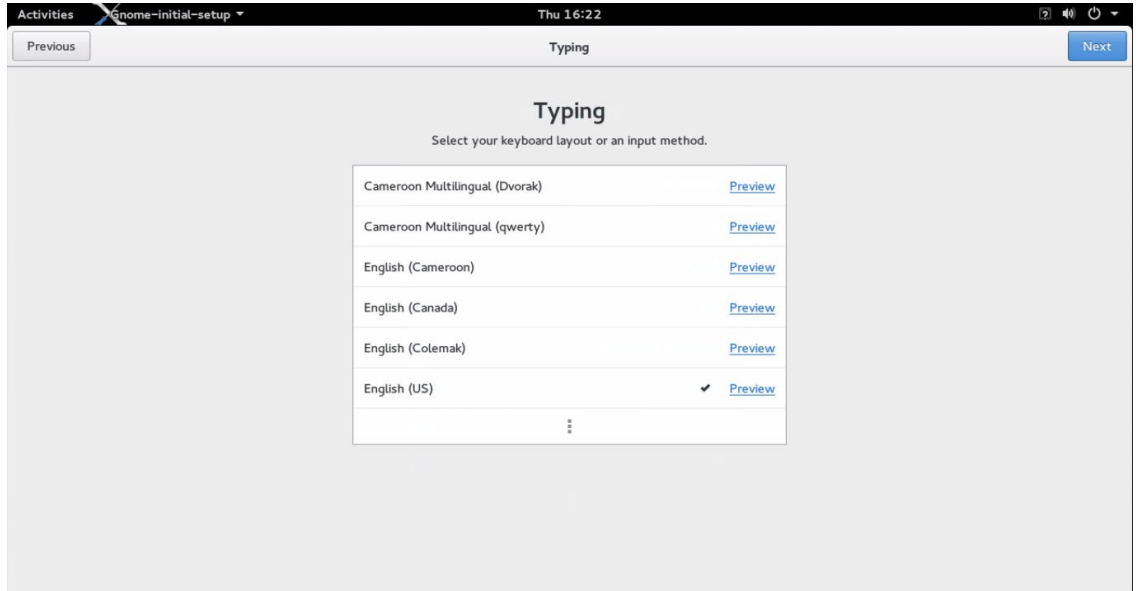

Click on "Next".

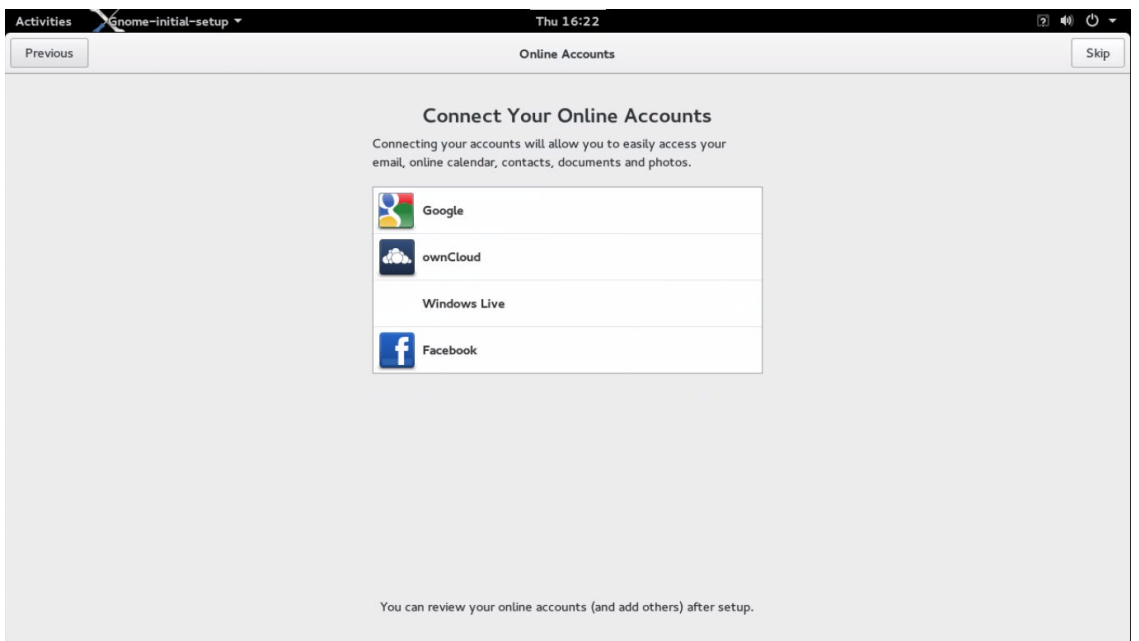

Click on "Skip".

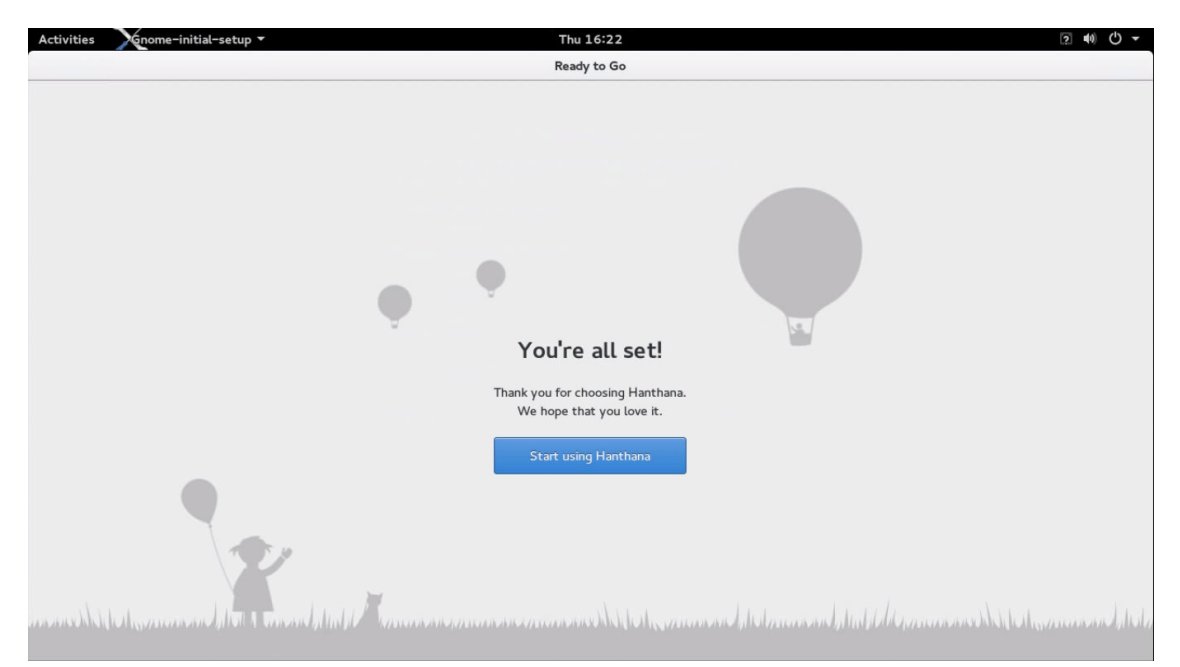

Click on "Start using Hanthana".

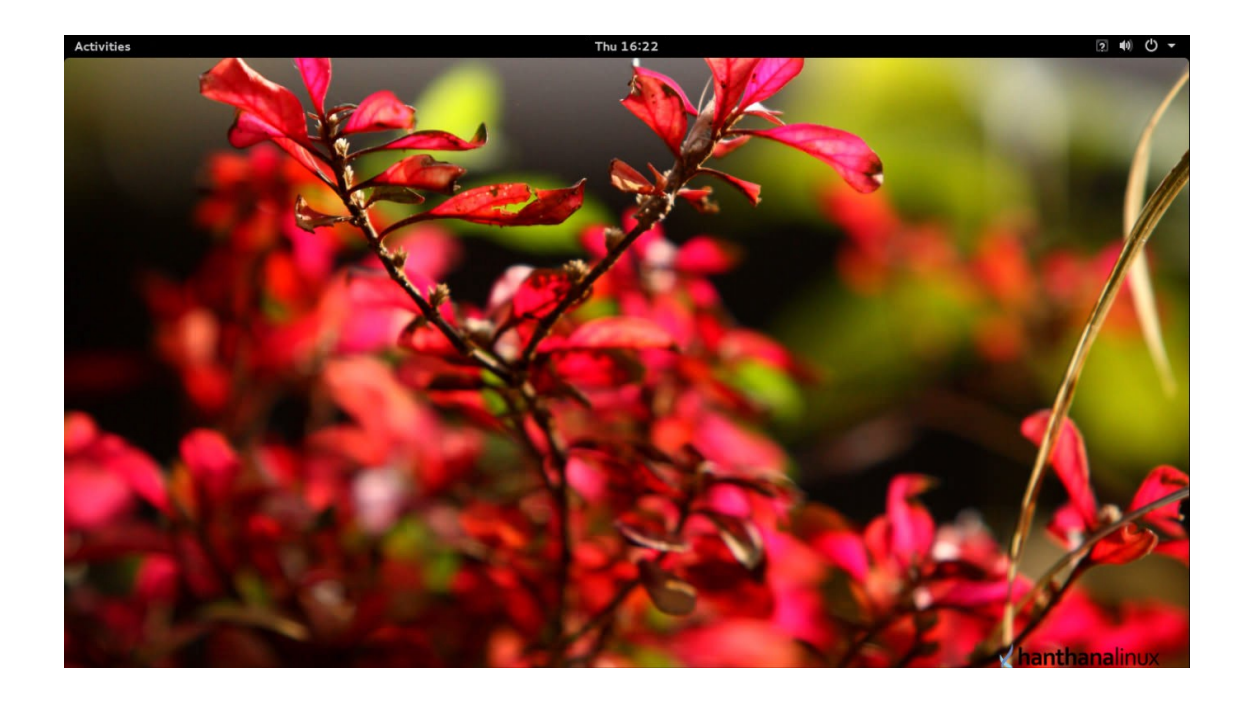

## **Welcome to Hanthana Linux !**

You can refer the frequently asked questions (FAQ) of Hanthana Linux from the H21-FAQ-English document in Desktop-Guide-and-FAQ. Gnome3-Desktop-Guide documentation is a guide for the GNOME desktop environment. Keyboard layouts for sayura, wijesekara and tamil keyboards are also included.

Please be kind enough to send your valuable comments and suggestions on Hanthana Linux to info@hanthana.org.

You can get your questions about Hanthana Linux answered by joining to **Hanthana Linux user group** [http://groups.google.com/group/hanthana-community.](http://groups.google.com/group/hanthana-community) Please join the group before you post. To send mails, please use [hanthana](mailto:hanthana-community@googlegroups.com)[community@googlegroups.com.](mailto:hanthana-community@googlegroups.com)